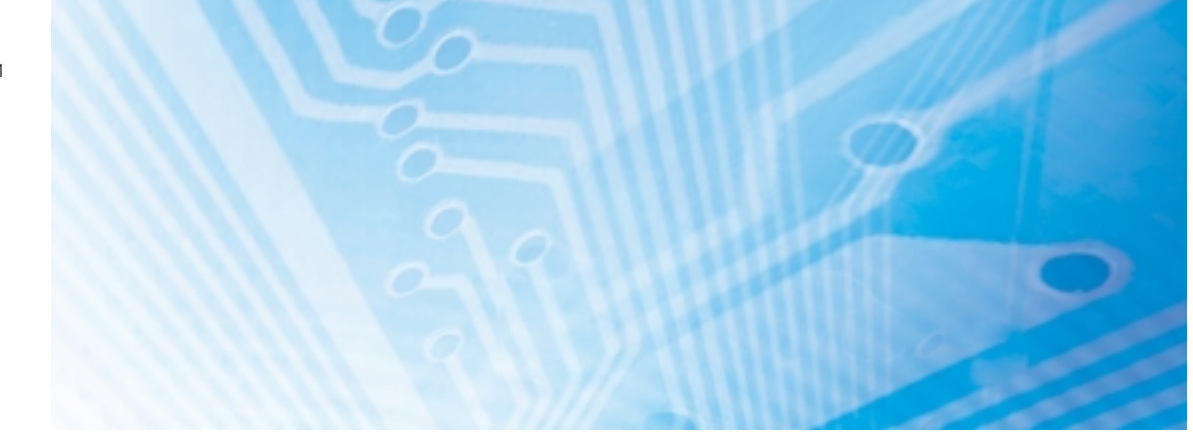

# Sensor Support Software S3 Descrizione del software

# MANUALE DI PROGRAMMAZIONE

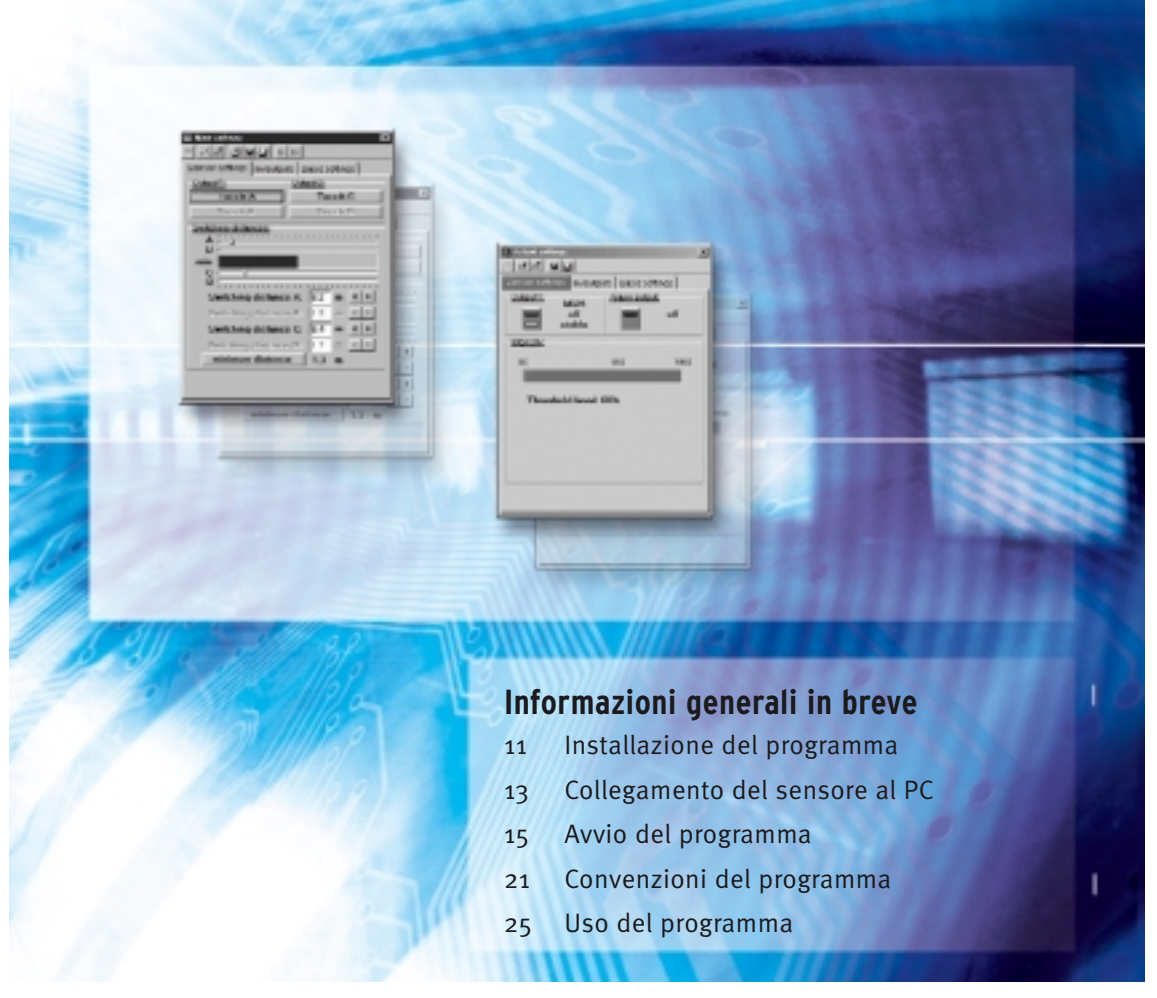

Advanced Industrial Automation

# **OMRON**

# **INDICE ANALITICO**

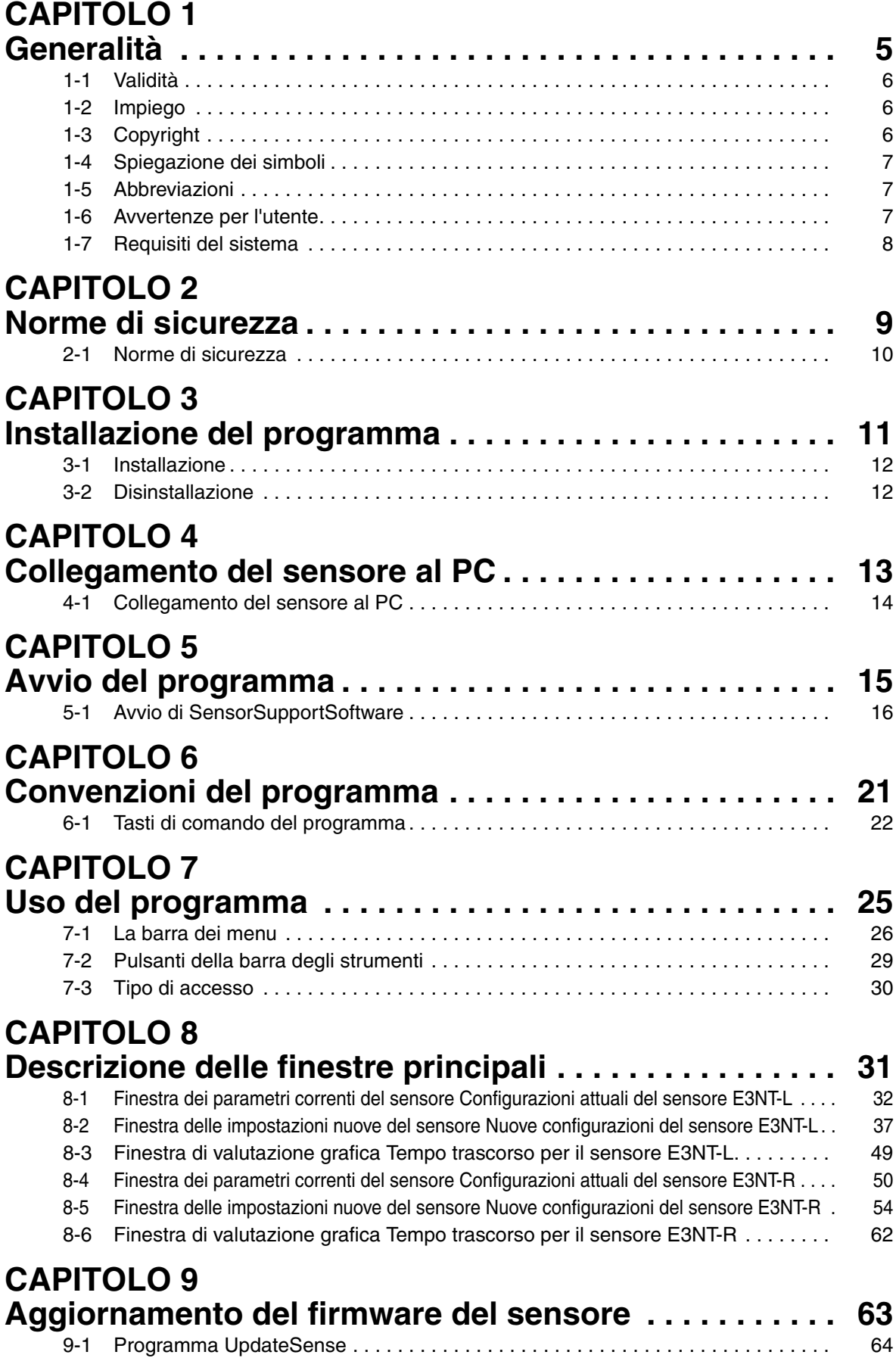

# <span id="page-3-0"></span>**CAPITOLO 1**<br>Generalità

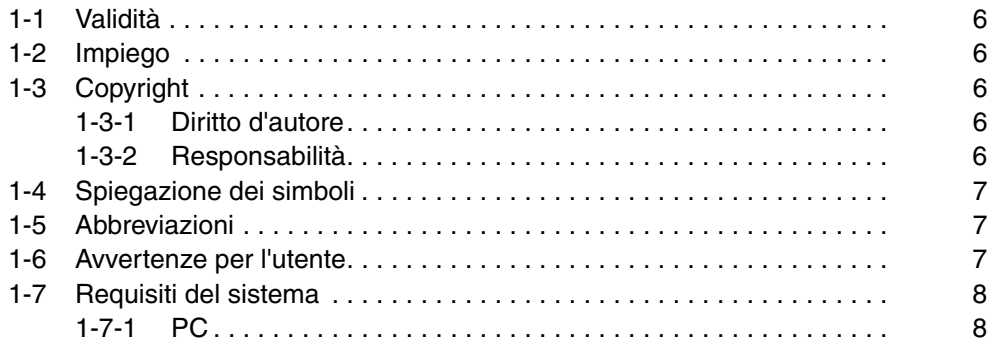

# <span id="page-4-3"></span><span id="page-4-0"></span>**1-1 Validità**

Il presente Manuale d'uso è valido soltanto se abbinato al **Manuale d'uso di un sensore della serie E3NT**.

Leggere attentamente e in ogni sua parte il Manuale d'uso del sensore. Tutte le informazioni fondamentali per l'utilizzo dei sensori della serie **E3NT** sono contenute nel Manuale d'uso **ABBO 0017**.

**Rispettare tutte le norme di sicurezza contenute nel Manuale d'uso del sensore.**

### <span id="page-4-4"></span><span id="page-4-1"></span>**1-2 Impiego**

Il **SensorSupportSoftware S3** serve a parametrizzare i sensori della serie **E3NT** e funziona soltanto con questi sensori.

# <span id="page-4-5"></span><span id="page-4-2"></span>**1-3 Copyright**

Il presente Manuale d'uso è protetto da copyright e non può pertanto essere sottoposto a modifiche, aggiunte o tagli.

L'uso del **SensorSupportSoftware S3** comporta l'accettazione delle condizioni riportate di seguito.

## <span id="page-4-6"></span>**1-3-1 Diritto d'autore**

Il software e i dati sono proprietà di **OMRON** o dei suoi fornitori. La cessione e trasmissione del software o dei suoi dati a scopi commerciali non sono consentite.

È vietato apportare modifiche, aggiunte o tagli al software o ai relativi dati. In particolare non è ammesso cancellare il nome **OMRON**. Non è consentito aggiungere dati nel pacchetto software.

**MICROSOFT**®**, MS**®**, MS-DOS**®**, Pentium**® **e WINDOWS**® **sono marchi registrati.**

### <span id="page-4-7"></span>**1-3-2 Responsabilità**

**OMRON** non risponde della correttezza e completezza del software e dei suoi dati e declina ogni responsabilità per i danni derivanti da difettosità del software o dei relativi dati.

In ogni caso la responsabilità di **OMRON** è limitata all'importo effettivamente corrisposto dal cliente per l'acquisto di questo prodotto.

In particolare **OMRON** non si assume alcuna responsabilità per eventuali danni o perdite di dati subite da PC/Laptop in seguito all'utilizzo di **SensorSupportSoftware S<sup>3</sup> o al collegamento dell'interfaccia ottica dati.** 

Copyright 2001 **OMRON**. Tutti i diritti riservati.

# <span id="page-5-3"></span><span id="page-5-0"></span>**1-4 Spiegazione dei simboli**

Nel presente Manuale d'uso sono utilizzati i seguenti simboli:

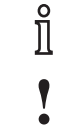

Informazione importante

Pericolo di danneggiamento della macchina o di materiali

Pericolo generico di vita

# <span id="page-5-4"></span><span id="page-5-1"></span>**1-5 Abbreviazioni**

Nel presente Manuale d'uso sono utilizzate le seguenti abbreviazioni:

- **MSR** Mirror Surface Rejection / esclusione superficie riflettente
- **BGS** Background Suppression / soppressione sfondo
- **FGS** Foreground Suppression / soppressione schermo superficie
- **COM n** Porta seriale del PC, n =1 8
- **IR** Infrarossi
- **PC** Personal Computer

# <span id="page-5-5"></span><span id="page-5-2"></span>**1-6 Avvertenze per l'utente**

All'utente è richiesta familiarità nell'uso di un PC e dell'interfaccia utente **WINDOWS**®. Fanno fede i manuali della Microsoft Corporation forniti con **MICROSOFT WINDOWS**®.

Per interagire con **WINDOWS**® e **SensorSupportSoftware S3** è possibile utilizzare sia la tastiera del PC sia il mouse collegato.

Tutti comandi e le procedure per l'uso di **SensorSupportSoftware S3** sono descritti in questo Manuale d'uso.

 $\hat{\mathbb{I}}$ SensorSupportSoftware S<sup>3</sup> può essere scaricato gratuitamente su un PC dal sito Internet **http://www.eu.omron.com**.

# <span id="page-6-1"></span><span id="page-6-0"></span>**1-7 Requisiti del sistema**

Per poter lavorare con **SensorSupportSoftware S3** in combinazione con un **sensore della serie E3NT** è necessario che il sistema soddisfi i seguenti requisiti:

- Interfaccia dati ottica E3NT-AL232 2m fissata sul sensore
- 1 porta COM seriale libera sul PC o Laptop
- La tensione d'esercizio del sensore deve essere inserita

Ĭ In modalità offline è possibile lavorare con **SensorSupportSoftware S3** senza interfaccia dati.

# <span id="page-6-2"></span>**1-7-1 PC**

SensorSupportSoftware S<sup>3</sup> può essere utilizzato su un PC che disponga almeno delle seguenti caratteristiche hardware e software:

- Almeno un processore 586 (Pentium®) con frequenza di clock pari o superiore a 200 MHz
- WINDOWS 95b/98/ME/NT dal service pack 6/2000/XP
- 1 unità CD-ROM
- 1 disco fisso con min. 15 MByte di spazio libero
- RAM di min. 64 MByte con Windows 95 /98 /ME
- RAM di min. 128 MByte con Windows NT /2000 / HP
- Scheda grafica con risoluzione di min. 640x480 pixel e min. 256 colori
- 1 porta seriale libera (COM1 COM8) con presa SUB-D a 9 poli Qualora il PC disponga di presa SUB-D a 25 poli, deve essere utilizzato un adattatore da SUB-D-9 a SUB-D-25.

# <span id="page-7-0"></span>**CAPITOLO 2 Norme di sicurezza**

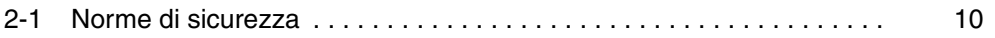

# <span id="page-8-1"></span><span id="page-8-0"></span>**2-1 Norme di sicurezza**

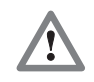

La parametrizzazione del sensore con **SensorSupportSoftware** deve essere eseguita esclusivamente da personale tecnico qualificato, addestrato e autorizzato ai sensi delle prescrizioni vigenti.

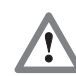

La parametrizzazione del sensore con **SensorSupportSoftware** è consentita soltanto se la macchina su cui è installato il sensore si trova in condizioni di sicurezza. La parametrizzazione del sensore non deve cioè in nessun caso generare situazioni di pericolo.

Il costruttore e l'esercente dell'impianto sono tenuti ad adottare a tal fine opportune misure di sicurezza.

# <span id="page-9-1"></span>**CAPITOLO 3 Installazione del programma**

<span id="page-9-0"></span>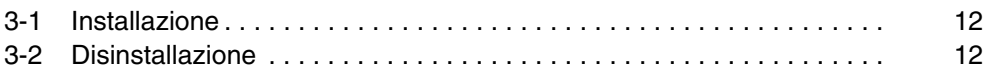

# <span id="page-10-2"></span><span id="page-10-0"></span>**3-1 Installazione**

Prima di installare **SensorSupportSoftware** sul disco fisso devono essere eseguite le seguenti operazioni:

- Verificare che il PC soddisfi i requisiti di sistema previsti.
- Controllare che la versione di **SensorSupportSoftware** di cui si dispone sia l'ultima. L'ultima versione può essere scaricata gratuitamente sul PC dal sito Internet **http://www.eu.omron.com**.
- Accendere il PC e avviare **WINDOWS®**.
- Inserire il CD d'installazione di **SensorSupportSoftware** nell'unità CD-ROM e chiudere l'unità.
- La routine d'installazione di **SensorSupportSoftware** si avvia automaticamente.

In caso contrario:

- Avviare GESTIONE RISORSE di **WINDOWS®**.
- Nella directory **SENSORSUPPORTSOFTWARE** del CD avviare il programma **SETUP.EXE**.
- Seguire le istruzioni del programma.
- Terminata l'installazione del programma, sul desktop viene creata la cartella di programma **OMRON\SensorSupportSoftware**.
- Il gruppo di programma **OMRON\SensorSupportSoftware** contiene il programma **SensorSupportSoftware**.

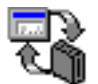

SensorSupportSoftware

• Al termine dell'installazione di **SensorSupportSoftware** rimuovere il CD dall'unità e riporlo nell'archivio.

È ora possibile avviare **SensorSupportSoftware** *[\(vedere CAPITOLO 5 Avvio](#page-13-1) [del programma\)](#page-13-1)*.

# <span id="page-10-3"></span><span id="page-10-1"></span>**3-2 Disinstallazione**

**SensorSupportSoftware** può essere disinstallato dal Pannello di controllo di **WINDOWS®** in Installazione applicazioni.

# <span id="page-11-1"></span>**CAPITOLO 4 Collegamento del sensore al PC**

<span id="page-11-0"></span>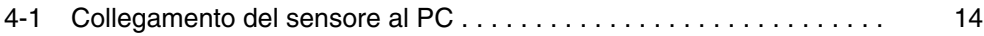

# <span id="page-12-1"></span><span id="page-12-0"></span>**4-1 Collegamento del sensore al PC**

Il sensore si collega al PC per mezzo dell'interfaccia dati **OMRON E3NT-AL232 2m**.

A tale scopo l'interfaccia dati va fissata sul sensore. La trasmissione tra sensore e interfaccia dati ha luogo mediante un elemento di comunicazione IR.

L'interfaccia dati deve essere collegata a una porta COM libera del PC (COM1 - COM8).

Dopo l'avvio del programma, **SensorSupportSoftware** esegue un controllo automatico delle porte per la selezione e il riconoscimento dei sensori.

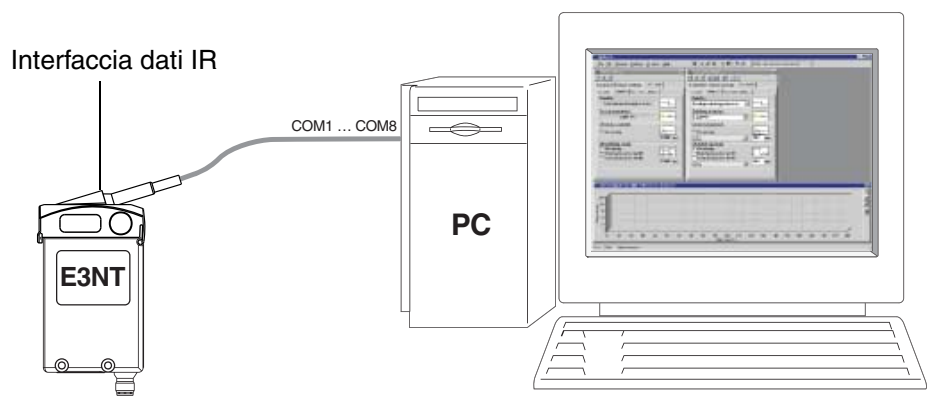

**Figura 1 Collegamento del sensore al PC**

Eseguire le seguenti operazioni:

- 1. Avviare il PC.
- 2. Fissare l'interfaccia dati sul sensore.
- 3. Collegare il cavo di collegamento dell'interfaccia dati a una porta libera del PC (COM1 - COM8).
- 4. Inserire la tensione d'esercizio del sensore.
- 5. Avviare SensorSupportSoftware *[\(vedere CAPITOLO 5 Avvio del](#page-13-1) [programma\)](#page-13-1)*.
	- $\hat{\mathbb{I}}$ Le operazioni sopra elencate possono essere eseguite in qualsiasi ordine.

# <span id="page-13-1"></span>**CAPITOLO 5 Avvio del programma**

<span id="page-13-0"></span>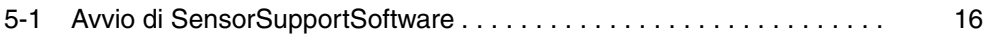

# <span id="page-14-1"></span><span id="page-14-0"></span>**5-1 Avvio di SensorSupportSoftware**

• Avviare il programma con un doppio clic sull'icona di **Sensor SupportSoftware** nel gruppo di programma **OMRON\ Sensor SupportSoftware**.

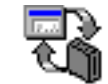

SensorSupportSoftware

Dopo l'avvio del programma, **SensorSupportSoftware** esegue un controllo automatico delle porte per la selezione e il riconoscimento dei sensori.

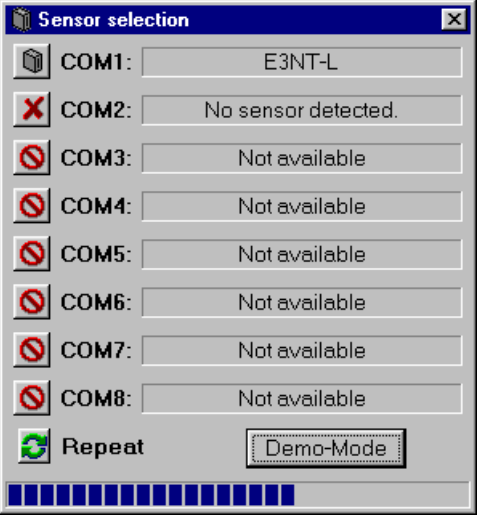

In questo esempio è stato trovato un sensore sulla porta seriale COM1. La parametrizzazione di questo sensore viene importata e la finestra **Selezione sensore** si chiude.

Se vengono individuati più sensori, la finestra **Selezione sensore** rimane aperta. Nella finestra è possibile selezionare il sensore che si desidera parametrizzare con un clic sul corrispondente tasto **Selezione sensore**.

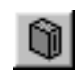

 $\overline{\circ}$ Л

#### **Selezione sensore**

I sensori individuati possono essere selezionati con il tasto **Selezione sensore** per eseguirne la parametrizzazione.

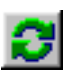

#### **Ripetere**

Con il tasto **Ripetere** è possibile ripetere il ciclo di riconoscimento dei sensori.

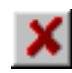

#### **Nessun sensore**

Indica che a quella porta non è collegato alcun sensore.

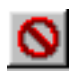

#### **Non disponibile**

Indica che la porta non è installata o che è già occupata.

Viene visualizzata la **maschera iniziale**. La maschera iniziale potrebbe essere diversa da quella illustrata a seconda del tipo di sensore E3NT collegato.

E3NT-L

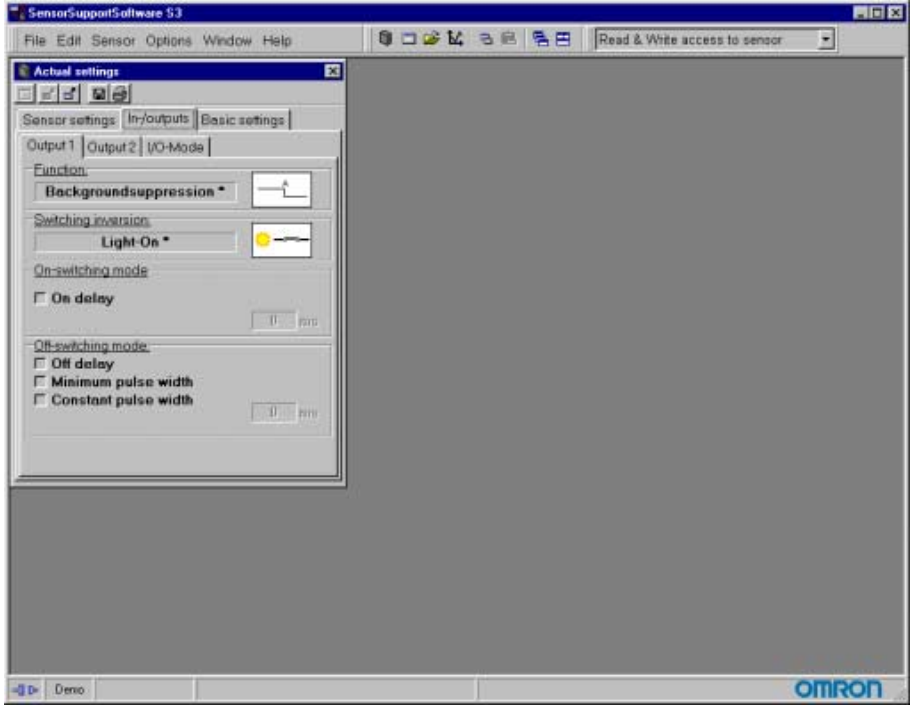

#### E3NT-R

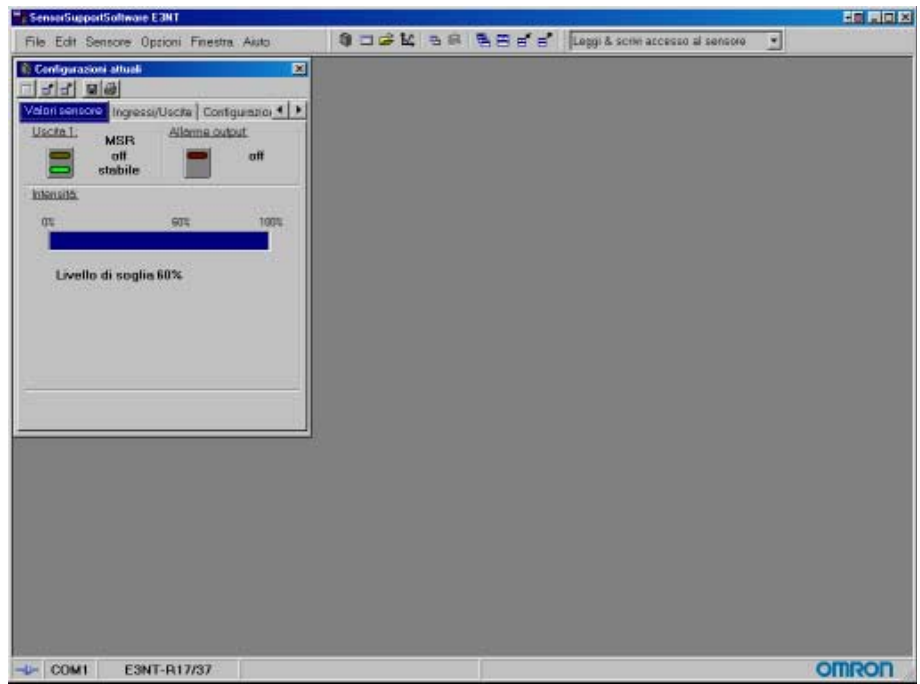

Sulla **riga inferiore** della **maschera iniziale** è indicato qual è il sensore collegato e attivo e attraverso quale porta.

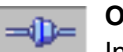

#### **Online**

Indica lo stato corrente del collegamento. È possibile comunicare con il sensore.

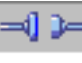

#### **Offline**

Indica lo stato corrente del collegamento. Non è possibile comunicare con il sensore.

Nella finestra **Configurazioni attuali** viene visualizzata la parametrizzazione corrente del sensore individuato / selezionato. La finestra delle configurazioni attuali potrebbe essere diversa da quella illustrata a seconda del tipo di sensore E3NT collegato. E3NT-L

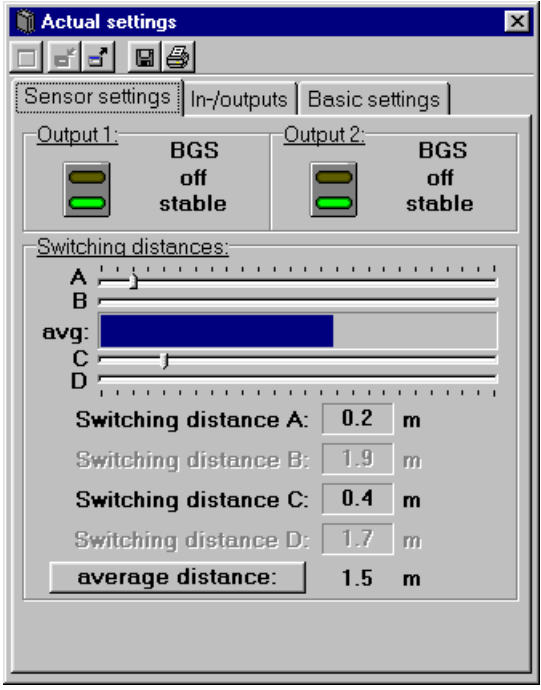

E3NT-R

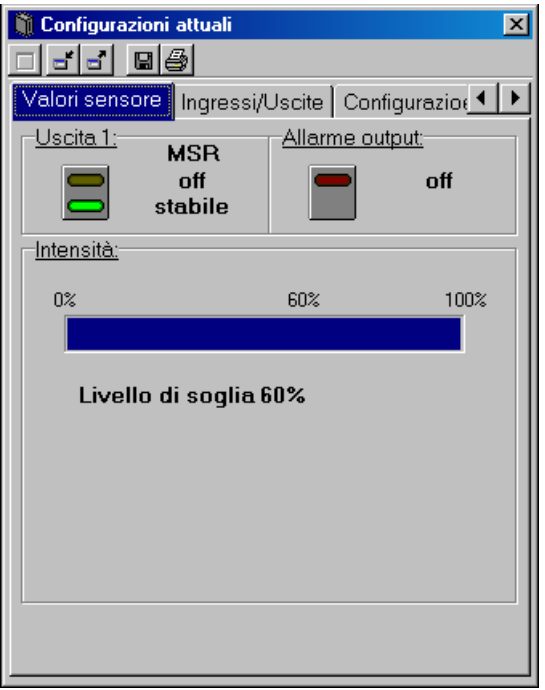

# <span id="page-19-1"></span>**CAPITOLO 6 Convenzioni del programma**

<span id="page-19-0"></span>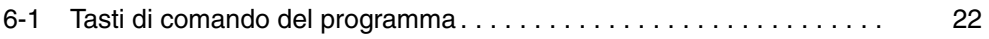

# <span id="page-20-1"></span><span id="page-20-0"></span>**6-1 Tasti di comando del programma**

In **SensorSupportSoftware** si utilizzano i seguenti tasti di comando:

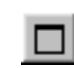

#### **Visualizzazione generale**

Riporta alle massime dimensioni la finestra attiva.

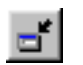

#### **Riduci la finestra**

Rimpicciolisce la finestra attiva.

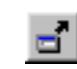

#### **Amplia la finestra** Ingrandisce la finestra attiva.

#### **Apri file**

Carica impostazioni o diagrammi.

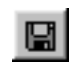

#### **Salva parametro**

Salva le impostazioni o i diagrammi correnti nella finestra attiva o i dati del protocollo di misurazione.

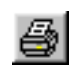

#### **Stampa**

Stampa le impostazioni della finestra corrente o l'andamento temporale dei valori del sensore.

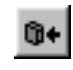

#### **Trascrivi parametri dal sensore**

Trasmette al sensore i parametri correnti. La funzione è abilitata soltanto in modalità **Leggi e scrivi accesso al sensore**.

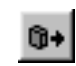

#### **Avvia parametri dal sensore**

Legge dal sensore i parametri correnti.

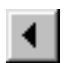

### **Riduci**

Riduce il valore di 1 unità.

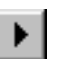

#### **Aumenta**

Aumenta il valore di 1 unità.

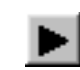

#### **Avvia protokollo misurazione**

Avvia la registrazione dell'andamento temporale dei valori del sensore.

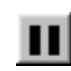

#### **Protokollo misurazione in pausa**

Sospende la registrazione dell'andamento temporale dei valori del sensore.

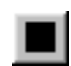

#### **Cancella / avvia protokollo misurazione**

Cancella la registrazione corrente o la riavvia.

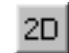

#### **Conversione visualizzazione 2D**

Commuta sulla visualizzazione bidimensionale del protocollo di misurazione.

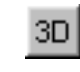

#### **Conversione visualizzazione 3D**

Commuta sulla rappresentazione tridimensionale del protocollo di misurazione.

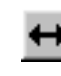

#### **Ampliare campo display**

Estende l'intervallo temporale visualizzato del protocollo di misurazione.

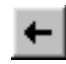

#### **Campo dislay una pagina a sinistra**

Sposta a sinistra l'area di visualizzazione del protocollo di misurazione.

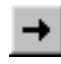

#### **Campo dislay una pagina a destra**

Sposta a destra l'area di visualizzazione del protocollo di misurazione.

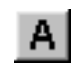

### **Illustra distanza switching A**

Mostra la distanza switching A parametrizzata nel protocollo di misurazione.

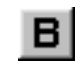

#### **Illustra distanza switching B**

Mostra la distanza switching B parametrizzata nel protocollo di misurazione.

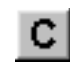

#### **Illustra distanza switching C**

Mostra la distanza switching C parametrizzata nel protocollo di misurazione.

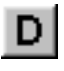

#### **Illustra distanza switching D**

Mostra la distanza switching D parametrizzata nel protocollo di misurazione.

# <span id="page-23-1"></span>**CAPITOLO 7 Uso del programma**

<span id="page-23-0"></span>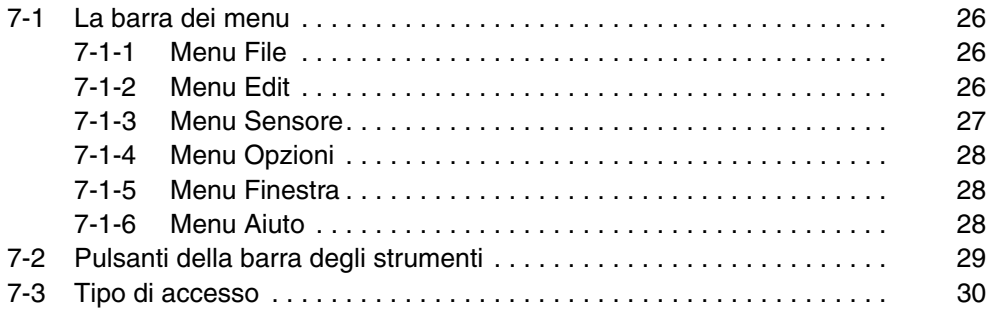

# <span id="page-24-1"></span><span id="page-24-0"></span>**7-1 La barra dei menu**

File Edit Sensor Options Window Help

Attraverso la barra dei menu si accede alle funzioni principali di **SensorSupportSoftware**.

### <span id="page-24-2"></span>**7-1-1 Menu File**

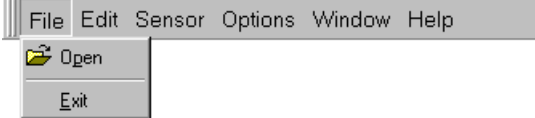

#### **Apri**

Apre in una nuova finestra un file di configurazione di un sensore.

#### **Chiudi**

Chiude il programma **SensorSupportSoftware**.

### <span id="page-24-3"></span>**7-1-2 Menu Edit**

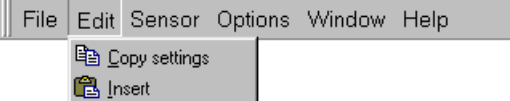

#### **Copia**

Copia il testo selezionato (nei campi di editing o nel campo di testo **Note di applicazione**).

#### **Aggiungi**

Inserisce il testo selezionato nel punto in cui si trova il cursore (nei campi di editing o nel campo di testo **Note di applicazione**).

### <span id="page-25-0"></span>**7-1-3 Menu Sensore**

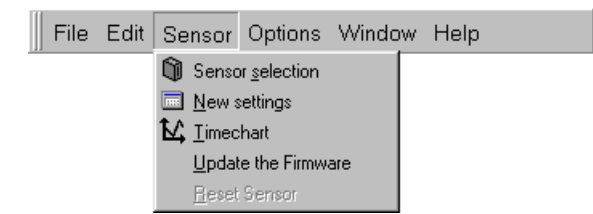

#### **Sensore selezione**

Avvia il controllo automatico delle porte per il riconoscimento dei sensori *[\(vedere capitolo 5-1 Avvio di SensorSupportSoftware\)](#page-14-0)*.

#### **Nuove configurazioni**

Apre la finestra **Nuove configurazioni** *[\(vedere capitolo 9-1 Programma](#page-62-0) [UpdateSense\)](#page-62-0)*. Selezionando più volte l'opzione si aprono altrettante finestre. In questa finestra è possibile modificare i parametri e inviarli al sensore collegato.

#### **Tempo trascorso**

Apre la finestra **Tempo trascorso** *[\(vedere capitolo 8-3 Finestra di valutazione](#page-47-0) [grafica Tempo trascorso per il sensore E3NT-L\)](#page-47-0)*. È possibile aprire una sola finestra.

In questa finestra si può rappresentare la distanza dell'oggetto dal sensore in funzione del tempo.

#### **Firmware-Update**

Apre la finestra **UpdateSense** *[\(vedere capitolo 9-1 Programma](#page-62-0) [UpdateSense\)](#page-62-0)*.

In questa finestra è possibile caricare sul sensore una versione più recente o personalizzata del programma operativo del sensore.

#### **Reset del sensore**

Ripristina per il sensore collegato le impostazioni di fabbrica e reimporta la parametrizzazione. Vedere anche il Manuale d'uso **E3NT** (ABBO 0017, Appendice).

# <span id="page-26-0"></span>**7-1-4 Menu Opzioni**

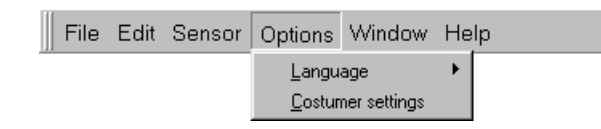

#### **Lingua**

Con questa opzione si seleziona la lingua di **SensorSupportSoftware**.

#### **Configurazioni**

La scrittura sul sensore di nuove impostazioni può essere protetta mediante una password, al fine di impedire modifiche involontarie delle impostazioni stesse *[\(vedere capitolo 7-3 Tipo di accesso\)](#page-28-1)*.

### <span id="page-26-1"></span>**7-1-5 Menu Finestra**

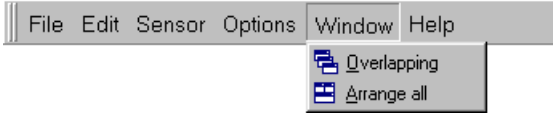

#### **Sovrapposto**

Dispone le finestre aperte una sopra l'altra.

#### **Riordina tutto**

Dispone le finestre aperte una accanto all'altra.

# <span id="page-26-2"></span>**7-1-6 Menu Aiuto**

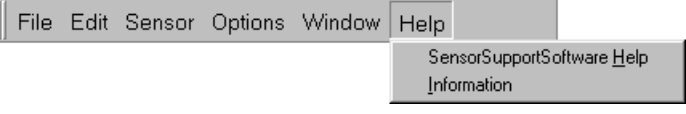

#### **SensorSupportSoftware Aiuto**

Visualizza il catalogo E30E-EN-01 contenete la descrizione del software.

#### **Informazione**

Fornisce informazioni sulla versione corrente del software.

# <span id="page-27-1"></span><span id="page-27-0"></span>**7-2 Pulsanti della barra degli strumenti**

Con i pulsanti si accede direttamente e rapidamente alle funzioni della barra dei menu. Ogni funzione corrisponde esattamente alla relativa voce di menu sulla barra dei menu.

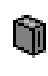

#### **Riconoscimento sensore**

Avvia il controllo automatico delle porte per il riconoscimento dei sensori *[\(vedere capitolo 5-1 Avvio di SensorSupportSoftware\)](#page-14-0)*.

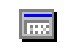

#### **Nuove configurazioni**

Apre la finestra **Nuove configurazioni** *[\(vedere capitolo 9-1](#page-62-0) [Programma UpdateSense\)](#page-62-0)*. Selezionando più volte l'opzione si aprono altrettante finestre.

In questa finestra è possibile modificare i parametri e inviarli al sensore collegato.

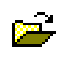

#### **Apri il file**

Apre la finestra con i dati di un file di configurazione (\*.SSS).

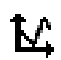

#### **Tempo trascorso**

Apre la finestra **Tempo trascorso** *[Capitolo 8-3](#page-47-0)* e *[Capitolo 8-6](#page-60-0)*. È possibile aprire una sola finestra.

In questa finestra si può rappresentare la distanza dell'oggetto dal sensore in funzione del tempo.

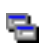

#### **Copia**

Copia il testo selezionato.

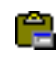

# **Aggiungi configurazioni**

Inserisce il testo copiato.

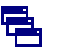

#### **Sovrapposto**

Dispone le finestre aperte una sopra l'altra.

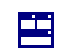

#### **Ordina in finestra**

Dispone le finestre aperte una accanto all'altra.

# <span id="page-28-1"></span><span id="page-28-0"></span>**7-3 Tipo di accesso**

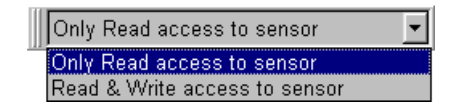

Con il tipo di accesso si stabilisce se è possibile soltanto leggere i dati del sensore o se invece è ammessa anche la parametrizzazione del sensore.

#### **Solo accesso di lettura del sensore**

È ammesso soltanto leggere i dati del sensore. La parametrizzazione del sensore non è consentita (il tasto di comando **Trascrivi parametri dal sensore** è disabilitato).

#### **Leggi & scrivi accesso al sensore**

È ammesso leggere i dati del sensore così come scrivere i parametri sul sensore.

La funzione può essere protetta mediante una password *[\(vedere capitolo 7-1-4 Menu Opzioni\)](#page-26-0)*.

# <span id="page-29-0"></span>**CAPITOLO 8 Descrizione delle finestre principali**

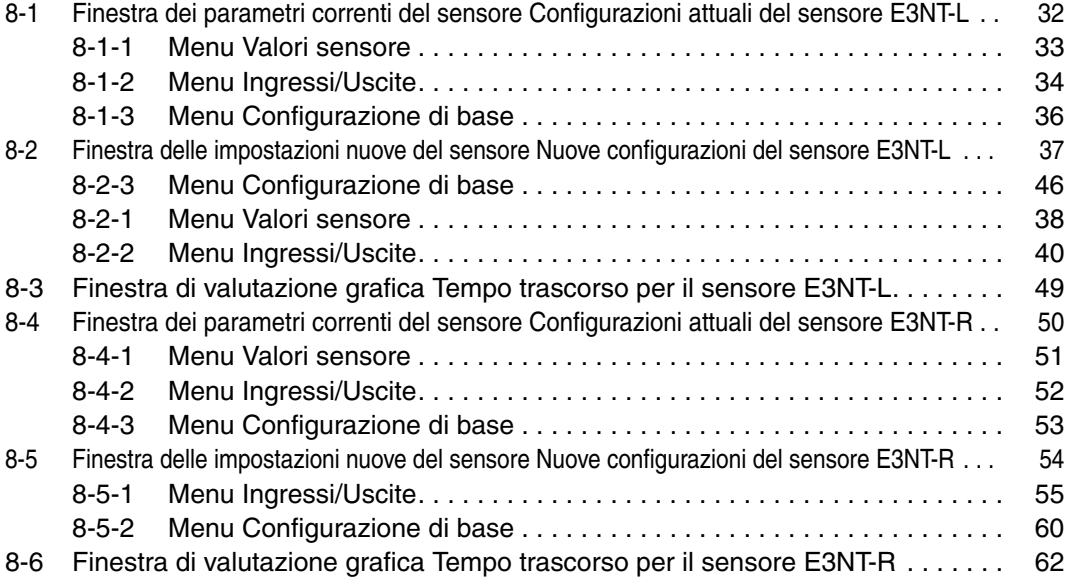

# <span id="page-30-1"></span><span id="page-30-0"></span>**8-1 Finestra dei parametri correnti del sensore Configurazioni attuali del sensore E3NT-L**

La finestra **Configurazioni attuali** mostra i parametri correnti del sensore selezionato in più menu disposti uno dietro l'altro. In questa finestra non è possibile parametrizzare il sensore.

I valori visualizzati nella finestra vengono continuamente aggiornati.

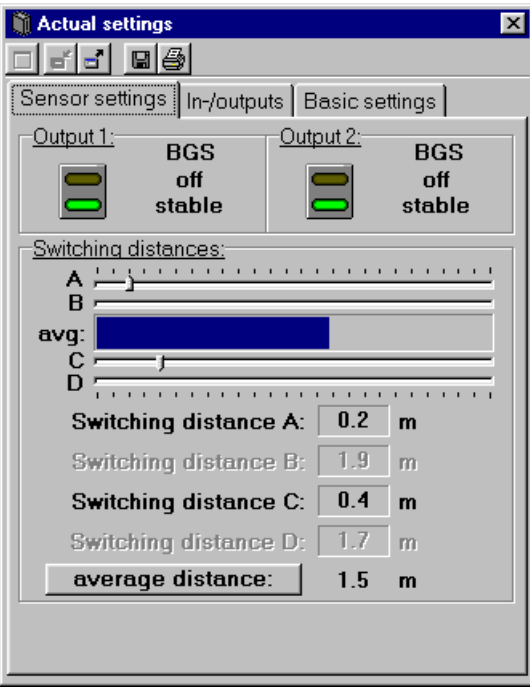

# <span id="page-31-0"></span>**8-1-1 Menu Valori sensore**

Nel menu **Valore sensore** vengono visualizzati lo stato corrente delle uscite, la loro stabilità e le distanze switching parametrizzate.

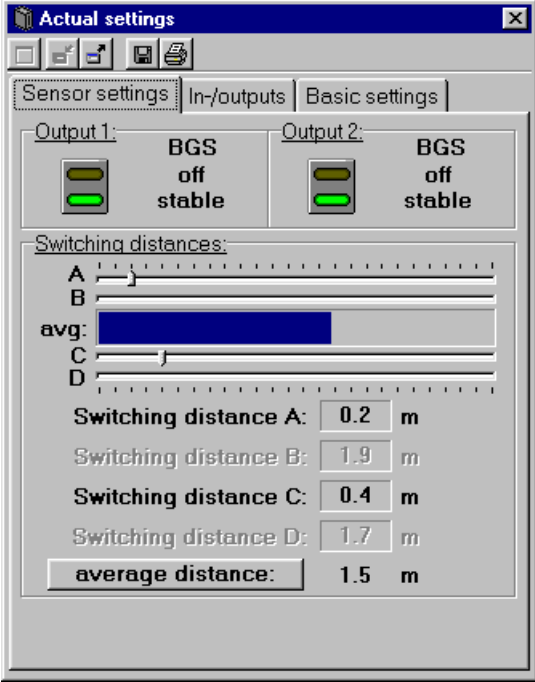

Premendo il tasto **Distanza media** si commuta sulla visualizzazione della **Distanza attuale** e viceversa.

# <span id="page-32-0"></span>**8-1-2 Menu Ingressi/Uscite**

Il menu **Ingressi/Uscite** mostra tutti i parametri degli ingressi e delle uscite del sensore in tre sottomenu.

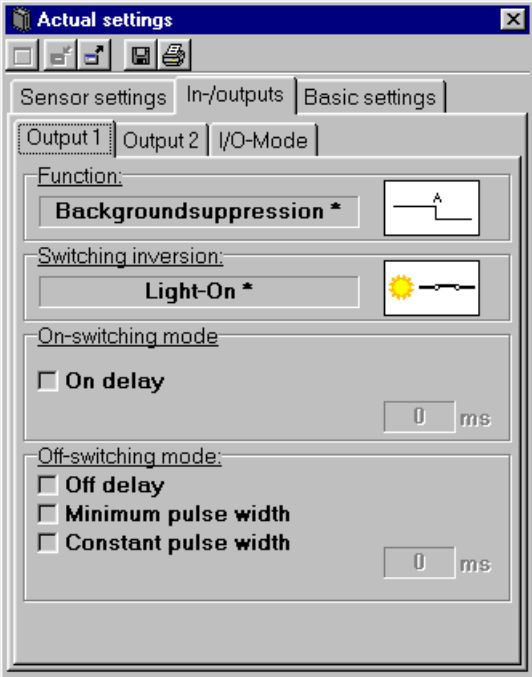

### **8-1-2-1 Sottomenu Uscita 1**

Nel sottomenu **Uscita 1** sono visualizzati i parametri correnti dell'uscita 1.

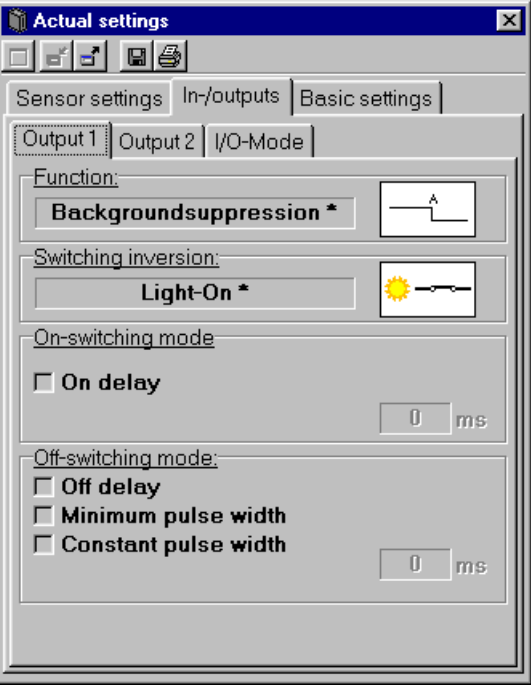

### **8-1-2-2 Sottomenu Uscita 2**

Nel sottomenu **Uscita 2** sono visualizzati i parametri correnti dell'uscita 2.

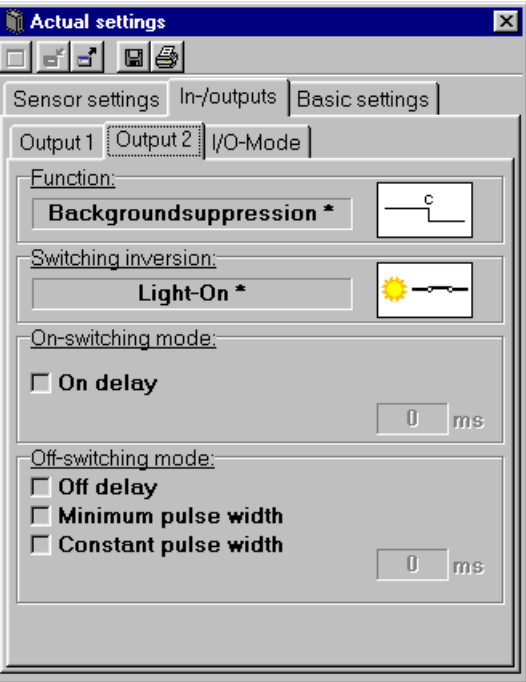

### **8-1-2-3 Sottomenu Modulo I/O**

Nel sottomenu **Modulo I/O** sono visualizzati i parametri generali degli ingressi e delle uscite, come la destinazione dei pin e il modulo uscita.

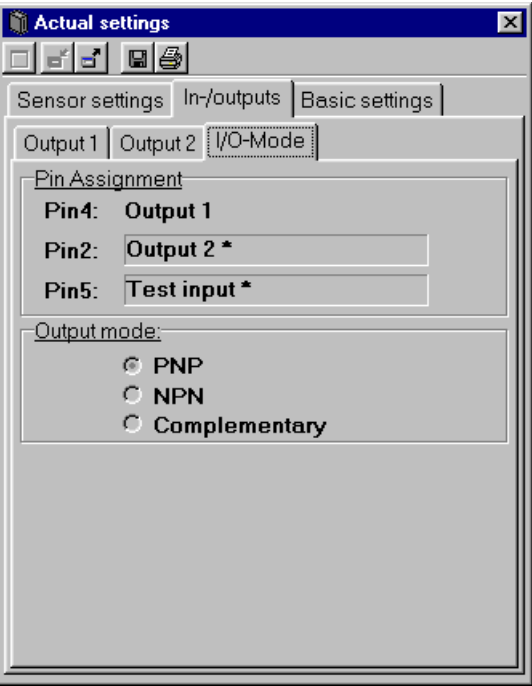

# <span id="page-34-0"></span>**8-1-3 Menu Configurazione di base**

Nel menu **Configurazione di base** sono visualizzati i dati generali del sensore selezionato.

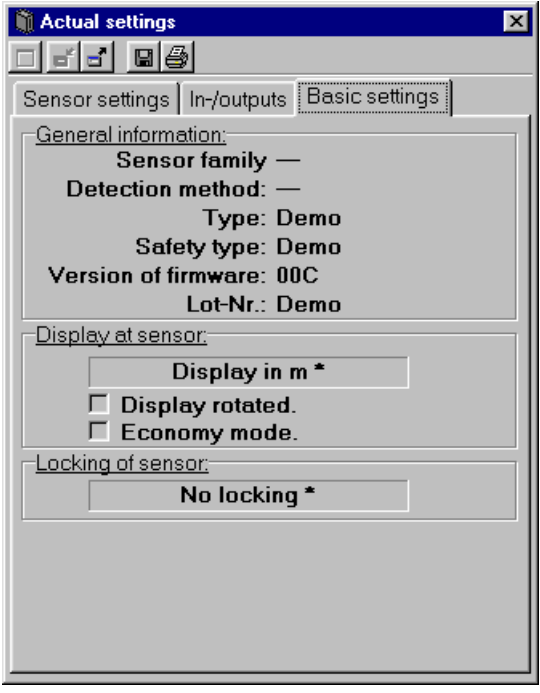

# <span id="page-35-1"></span><span id="page-35-0"></span>**8-2 Finestra delle impostazioni nuove del sensore Nuove configurazioni del sensore E3NT-L**

Nella finestra **Nuove configurazioni** è possibile definire i parametri del sensore selezionato in diversi menu.

In questa finestra i parametri possono essere letti dal sensore e trasmessi al sensore. È inoltre possibile creare nuove parametrizzazioni, modificarle, salvarle su un supporto dati, leggerle da un supporto dati e stamparle.

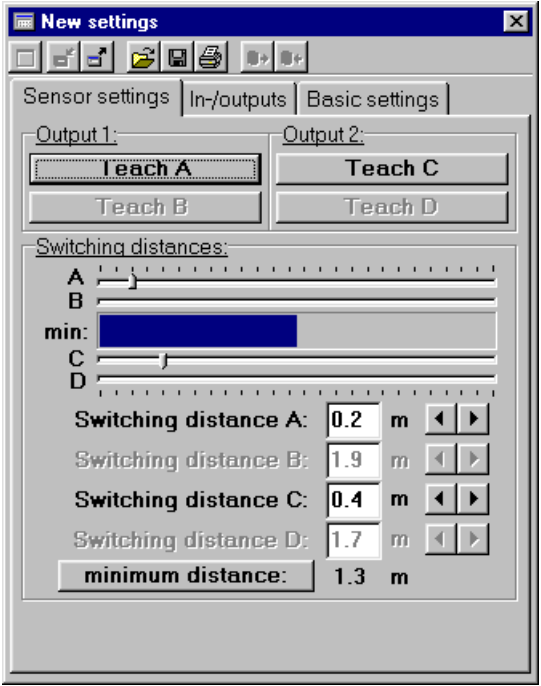

### <span id="page-36-0"></span>**8-2-1 Menu Valori sensore**

Nel menu **Valori sensore** si apprendono o parametrizzano in vario modo le distanze switching.

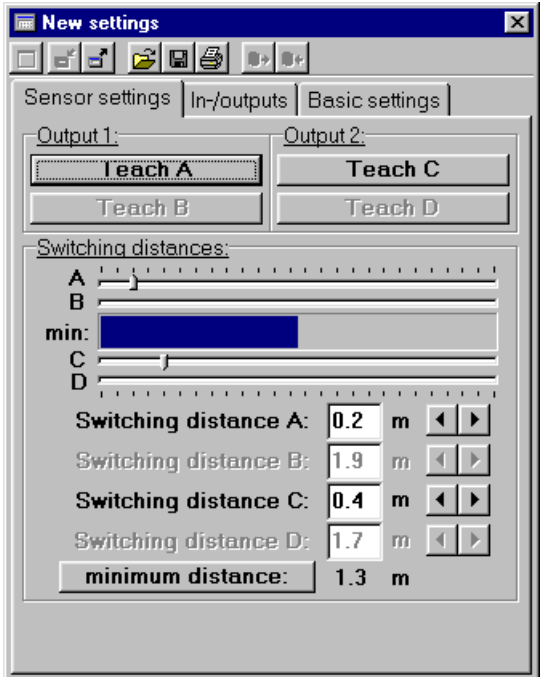

### <span id="page-36-1"></span>**8-2-1-1 Apprendimento delle distanze switching**

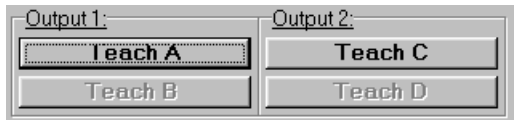

Premendo i tasti di apprendimento **A** - **D** ha luogo l'apprendimento delle distanze switching **A** - **D**. Ciò significa che, dopo la conferma con il tasto **OK**, la distanza dell'oggetto misurata nel momento in cui si è premuto il tasto di apprendimento viene registrata nel sensore come corrispondente distanza switching.

- I tasti di apprendimento **B** e **D** sono abilitati soltanto se la modalità  $\circ$  $\mathbb{R}$ parametrizzata per le uscite 1 e 2 è valutazione **Window** (finestra).
- I tasti di apprendimento **C** e **D** sono abilitati soltanto se la funzione  $\hat{\mathbb{I}}$ 
	- **Pin 2** è parametrizzata su **Uscita 2** *[\(vedere capitolo 8-2-2-3-1](#page-43-0) [Assegnazione Pin\)](#page-43-0)*.

#### **8-2-1-2 Parametrizzazione delle distanze switching**

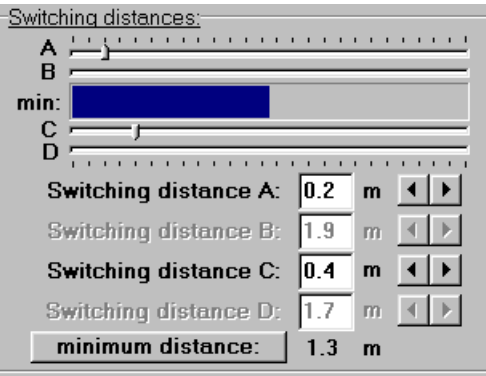

Nel campo Distanze switching è possibile parametrizzare le distanze switching da **A** a **D**.

Premendo il tasto **Distanza minima** si commuta sulla visualizzazione della **Distanza massima** e viceversa. e viceversa.

- $\hat{\Pi}$ Le distanze switching **B** e **D** e i registri a scorrimento **B** e **D** possono essere parametrizzati soltanto se la modalità parametrizzata per le uscite 1 e 2 è valutazione **Window** (finestra).
- I tasti di apprendimento **C** e **D** sono abilitati soltanto se la funzione  $\hat{\mathbb{I}}$ **Pin 2** è parametrizzata su **Uscita 2** *[\(vedere capitolo 8-2-2-3-1](#page-43-0) [Assegnazione Pin\)](#page-43-0)*.
- $\hat{\mathbb{I}}$ La distanza al momento misurata dal sensore viene visualizzata sotto forma di **diagramma a barre** e come valore numerico in **min./max.**

Le distanze switching possono essere parametrizzate in vario modo:

#### • **Mediante i registri a scorrimento A - D**

La posizione dei registri a scorrimento può essere modificata trascinando il mouse. La distanza switching così impostata viene visualizzata sotto forma di valore numerico al di sotto del registro a scorrimento.

• **Mediante inserimento del valore in Distanza switching A - D**

In **Distanza switching** è possibile inserire il valore numerico della distanza switching interessata. La distanza switching così impostata modifica di conseguenza la posizione del corrispondente registro a scorrimento.

Il valore numerico può essere aumentato o ridotto con i **tasti Aumenta** e **Riduci** posti di lato.

# <span id="page-38-0"></span>**8-2-2 Menu Ingressi/Uscite**

Nel menu **Ingressi/Uscite** è possibile parametrizzare tutti i parametri degli ingressi e delle uscite del sensore in tre sottomenu.

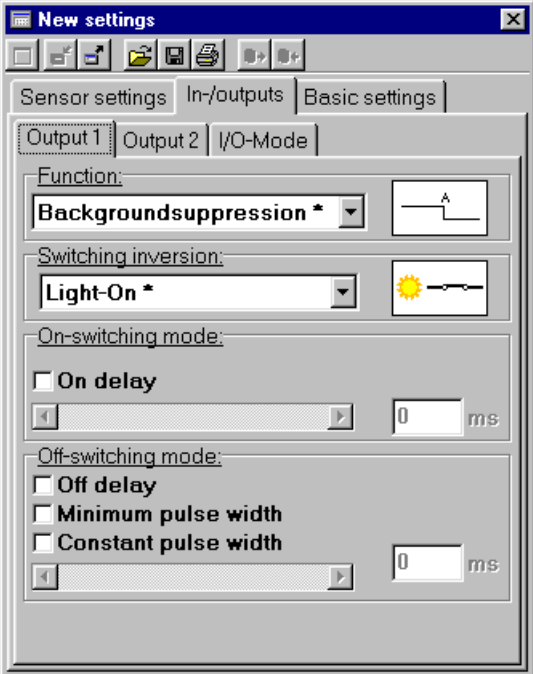

### <span id="page-38-1"></span>**8-2-2-1 Sottomenu Uscita 1**

Nel sottomenu **Uscita 1** si impostano i parametri generali dell'uscita 1.

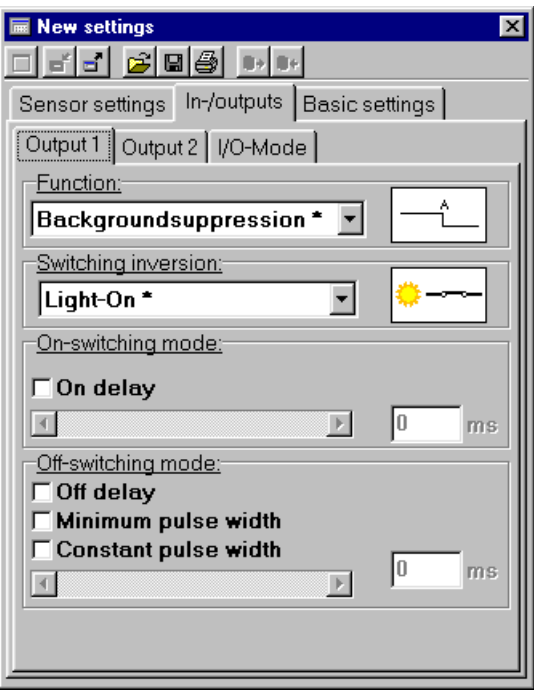

#### **8-2-2-1-1 Funzione**

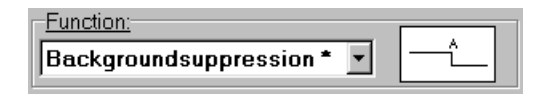

Nel campo **Funzione** si definisce la modalità operativa dell'uscita:

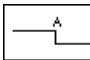

**Soppressione sfondo** (BGS, impostazione di fabbrica)

La modalità operativa Soppressione sfondo può essere definita separatamente per le due uscite.

Gli oggetti vengono riconosciuti a partire dalla zona cieca fino alla distanza switching SA parametrizzata o appresa. Gli oggetti sullo sfondo che si trovano dietro la distanza SA parametrizzata o appresa vengono ignorati.

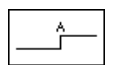

#### **Soppressione primo piano (FGS)**

La modalità operativa Soppressione primo piano può essere definita separatamente per le due uscite.

Gli oggetti vengono riconosciuti a partire dalla distanza switching SA parametrizzata o appresa fino all'ampiezza massima di scansione. Gli oggetti in primo piano, che si trovano tra il sensore e la distanza switching SA parametrizzata o appresa, vengono ignorati.

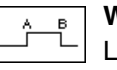

#### **Window-Teach (valutazione finestra)**

La modalità operativa **Window-Teach** può essere definita separatamente per le due uscite.

Vengono riconosciuti soltanto gli oggetti che si trovano nella finestra di misurazione compresa tra le due distanze switching (zone) parametrizzate o apprese. Gli oggetti in primo piano o sullo sfondo che non rientrano in questa finestra di misurazione vengono ignorati.

#### **8-2-2-1-2 Inversione switching**

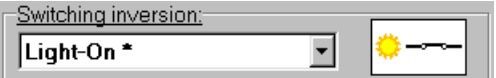

Nel campo **Inversione switching** si definisce l'inversione switching dell'uscita. Questo parametro può essere definito separatamente per le due uscite.

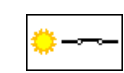

**Impulso luce - on** (impostazione di fabbrica)

L'uscita è attiva quando viene riconosciuto **un** oggetto.

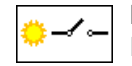

#### **Impulso buio - on**

L'uscita è attiva quando non viene riconosciuto **nessun** oggetto.

#### **8-2-2-1-3 Modulo accensione on**

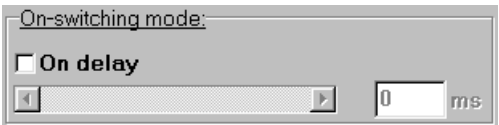

Nel campo **Modulo accensione on** si definisce il ritardo di accensione dell'uscita. Questo parametro può essere definito separatamente per le due uscite.

Con la **casella di controllo Ritardo di accensione** si attiva o disattiva il ritardo di accensione

In modalità 'Illuminazione on' (light-on), il ritardo di accensione è il Л tempo intercorrente tra il momento in cui viene rilevato un oggetto nella zona di switching fino all'attivazione dell'uscita interessata.

La parametrizzazione del ritardo di accensione può essere eseguita in diversi modi:

#### • **Mediante registro a scorrimento**

La posizione del registro a scorrimento si modifica con il mouse.

Il tempo di ritardo così impostato viene visualizzato sotto forma di valore numerico di fianco al registro a scorrimento.

Il valore numerico può essere aumentato o ridotto con i **tasti Aumenta** e **Riduci** del registro a scorrimento.

#### • **Mediante inserimento del valore**

Il ritardo può anche essere definito specificando direttamente il valore numerico. Il registro a scorrimento cambia posizione di conseguenza.

Il ritardo di accensione non può essere attivato se è attivo il  $\mathbb{L}$ comportamento di spegnimento **Ampiezza impulsi minima** o **Ampiezza impulsi costante**.

#### **8-2-2-1-4 Modulo spegnimento**

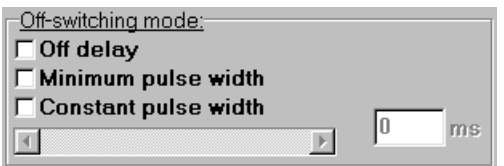

Nel campo **Modulo spegnimento** si definisce la modalità di spegnimento dell'uscita e il relativo valore numerico. Questo parametro può essere definito separatamente per le due uscite.

 $\hat{\Pi}$ Il comportamento qui descritto si riferisce all'inversione switching **Impulso luce - on**.

In modalità di inversione switching **Impulso buio - on**, le singole modalità di ritardo spegnimento si comportano esattamente in modo opposto a quanto qui descritto

La modalità di spegnimento si seleziona con le **caselle di controllo**:

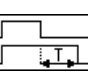

#### **Ritardo di spegnimento**

Il ritardo di spegnimento ha inizio nell'istante in cui l'oggetto abbandona la zona di scansione. L'uscita si disattiva al termine del tempo di ritardo spegnimento.

#### **Ampiezza impulsi minima** 中中

Dopo il riconoscimento di un oggetto l'uscita rimane attiva almeno per il ritardo di spegnimento parametrizzato. Se l'oggetto rimane nella zona di scansione più a lungo del tempo di ritardo spegnimento parametrizzato, l'uscita si disattiva non appena l'oggetto abbandona la zona di scansione.

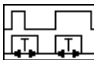

#### **Ampiezza impulsi costante (Einzelmessung)**

Dopo il riconoscimento di un oggetto l'uscita rimane attiva soltanto per il tempo di ritardo spegnimento parametrizzato. Al termine di tale arco di tempo, l'uscita si disattiva indipendentemente dal tempo di permanenza dell'oggetto, cioè anche se l'oggetto rimane all'interno della zona di scansione per un periodo di tempo più lungo del ritardo di spegnimento parametrizzato.

#### **Ampiezza impulsi minima** e **Ampiezza impulsi costante** non sono attivabili se è attivo un **Ritardo di spegnimento**.

 $\hat{\mathbb{I}}$ 

Il tempo può essere parametrizzato in diversi modi:

#### • **Mediante il registro a scorrimento**

La posizione del registro a scorrimento si modifica con il mouse.

Il tempo di ritardo così impostato viene visualizzato sotto forma di valore numerico di fianco al registro a scorrimento.

Il valore numerico può essere aumentato o ridotto con i **tasti Aumenta** e **Riduci** del registro a scorrimento.

#### • **Mediante inserimento del valore**

Il tempo può anche essere definito specificando direttamente il valore numerico. Il registro a scorrimento cambia posizione di conseguenza.

### **8-2-2-2 Sottomenu Uscita 2**

Nel sottomenu **Uscita 2** si definiscono i parametri dell'uscita 2.

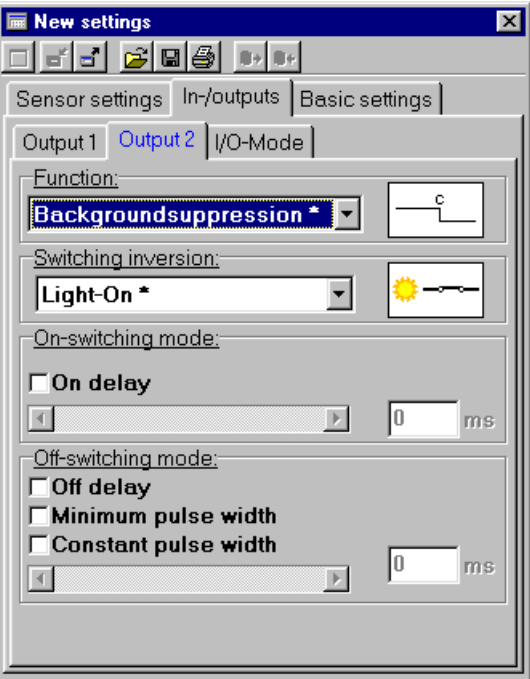

La parametrizzazione dell'uscita 2 si esegue come descritto per l'uscita 1 *[\(vedere capitolo 8-2-2-1 Sottomenu Uscita 1\)](#page-38-1)*.

### **8-2-2-3 Sottomenu Modulo I/O**

Nel sottomenu **Modulo I/O** si impostano i parametri generali delle uscite 1 e 2.

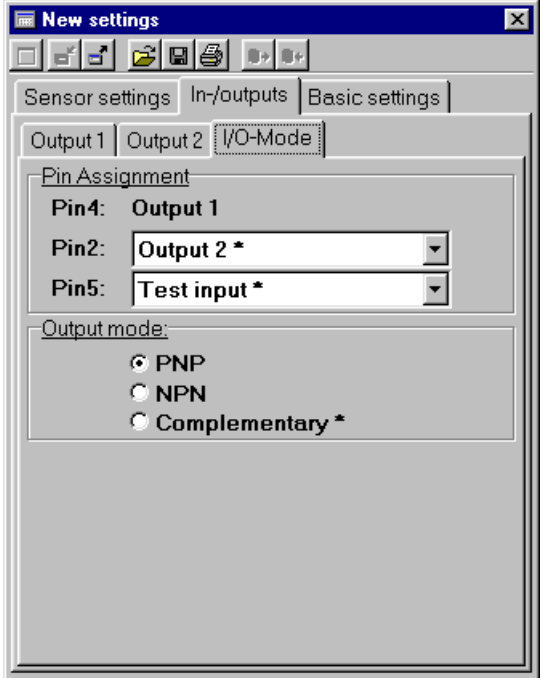

#### <span id="page-43-0"></span>**8-2-2-3-1 Assegnazione Pin**

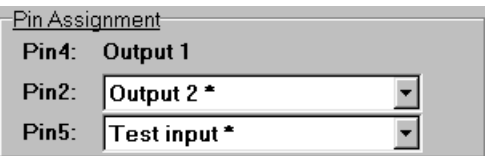

Nel campo **Assegnazione Pin** si parametrizza la funzione del **Pin 2** e del **Pin 5**.

In totale il sensore può funzionare con un max. di 3 ingressi/uscite; le uscite utilizzate contemporaneamente non possono essere più di 2.

La funzione degli ingressi e delle uscite è parametrizzabile nell'ordine riportato di seguito.

Il **Pin 4** è sempre definito come **Uscita 1 (OUT1)** e non può essere modificato.

Il **Pin 2** può essere parametrizzato come **Uscita 2 (OUT2)**, **Teach input (TEACH)** per le distanze switching A e B, **Test ingresso (TEST)** oppure come **Trigger input (TRIG)**.

Il **Pin 5** può essere parametrizzato come **Trigger input (TRIG)**, **Teach input (TEACH)** per le distanze switching A - D o come **Test ingresso (TEST)**.

#### **• Ingresso di apprendimento TEACH**

Se si applica su questo ingresso un segnale compreso nell'intervallo della tensione d'esercizio (min. 10 V), ha luogo, in funzione della parametrizzazione operata, l'apprendimento della distanza switching A, B, C o D, analogamente a quanto avviene con i tasti di apprendimento Teach *[\(vedere capitolo 8-2-1-1 Apprendimento delle distanze switching\)](#page-36-1)*.

- **Ingresso di apprendimento TEST** Se si applica su questo ingresso un segnale compreso nell'intervallo della tensione di esercizio (min. 10V), il trasmettitore si disinserisce. Quando il sensore si trova in stato ON, il ricevitore riconosce, indipendentemente dalle distanze switching parametrizzate, la mancanza del raggio di luce riflesso dall'oggetto misurato. L'uscita cambia stato.
- ĭ Questa funzione può essere utilizzata per verificare il corretto funzionamento del sensore.
- **Ingresso trigger TRIG** Se si applica su questo ingresso un segnale compreso nell'intervallo della tensione di esercizio, il sensore viene invitato ad avviare una misurazione (distanza dell'oggetto).

La velocità del sensore (tempo di intervento) può essere incrementata Ť con la funzione trigger.

• **Uscite OUT 1 e OUT 2** Le uscite si attivano al riconoscimento di un oggetto secondo quella che è la parametrizzazione del sensore.

#### **8-2-2-3-2 Modulo uscita**

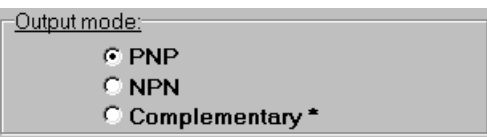

Nel campo **Modulo uscita** si parametrizza il collegamento dell'uscita. Il collegamento può essere parametrizzato contemporaneamente per entrambe le uscite:

- **PNP**, collegamento al positivo, open collector
- **NPN**, collegamento al negativo, open collector
- **Complementare**, collegamento in controfase, positivo/negativo (impostazione di fabbrica)

In fabbrica il sensore viene parametrizzato per l'uscita in **controfase** (complementare). Con questo collegamento dell'uscita i due transistor dell'uscita sono attivi alternativamente.

Con il collegamento **PNP** o **NPN** viene ogni volta disinserito il circuito di uscita non utilizzato.

Entrambi i collegamenti sono anticortocircuito e protetti contro le inversioni di polarità.

### <span id="page-44-0"></span>**8-2-3 Menu Configurazione di base**

Nel menu **Configurazione di base** si definiscono i parametri generali del sensore selezionato.

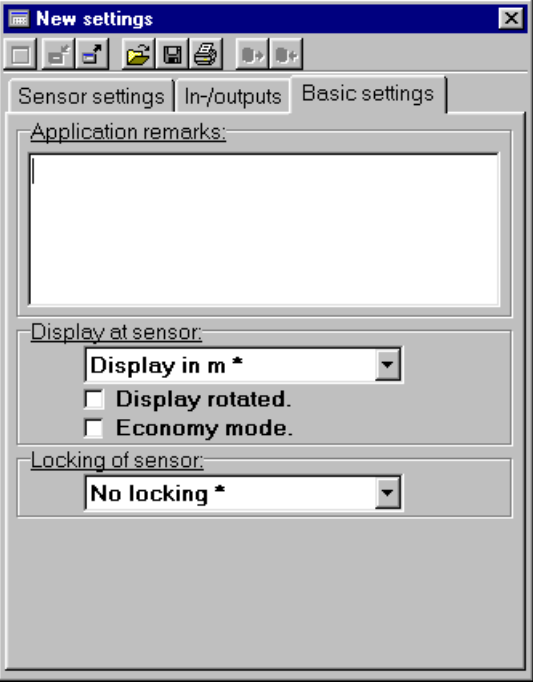

#### **8-2-3-1 Note di applicazione**

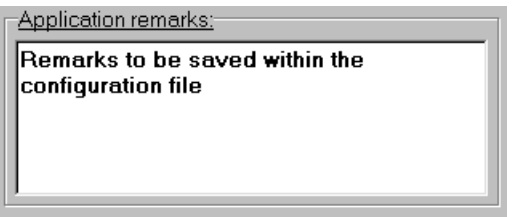

Nel campo **Note di applicazione** è possibile inserire delle osservazioni, le quali vengono salvate insieme con i parametri.

Alla successiva lettura del file le osservazioni ricompaiono nel campo **Note di applicazione**.

#### **8-2-3-2 Display su sensore**

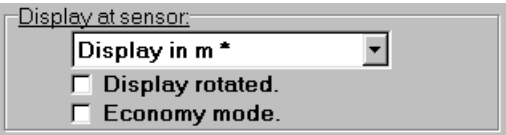

Nel campo **Display su sensore** è possibile definire il tipo di visualizzazione sul sensore.

#### **8-2-3-2-1 Tipo di visualizzazione**

Nel **menu a tendina** del campo è possibile scegliere tra i seguenti tipi di visualizzazione:

#### • **Display in m**

La distanza di scansione corrente viene visualizzata in metri sul display del sensore.

#### • **Visualizzazione a barre**

La distanza di scansione corrente viene visualizzata sul display del sensore con un diagramma a barre.

#### **8-2-3-2-2 Ruotare il display**

• Casella di controllo **Ruotare il display**  Quando questa casella di controllo è spuntata, la visualizzazione sul display del sensore viene ruotata di 180°. Questa funzione può risultare utile per particolari posizioni di montaggio del sensore.

#### **8-2-3-2-3 Modulo economy**

#### • Casella di controllo **Modulo economy**

Quando questa casella di controllo è spuntata, la visualizzazione del sensore avviene in modalità di risparmio energetico.

In questa modalità il display si spegne automaticamente ca. 5 minuti dopo l'ultima pressione dei tasti sul sensore.

Alla successiva attivazione dei tasti, il display si riaccende per altri 5 minuti circa.

### **8-2-3-3 Blocco del sensore**

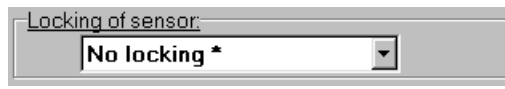

Nel menu a tendina del campo è possibile scegliere tra i seguenti tipi di blocco:

#### • **Niente arresto**

Il sensore non è bloccato. Può essere parametrizzato con i tasti e il PC. Il display sul sensore è attivo.

• **Keylock**

I tasti del sensore possono essere bloccati interdicendo la tastiera per evitare che le impostazioni vengano modificate involontariamente. Il blocco si attiva e disattiva sul sensore.

Quando l'interdizione tastiera è attiva, per poter apportare delle modifiche è necessario tenere prima premuti contemporaneamente per 4 secondi i tasti Meno – e Più +. In tal modo si rimuove temporaneamente l'interdizione della tastiera. Se per ca. 5 minuti non si preme alcun tasto, l'interdizione tastiera si riattiva automaticamente.

#### • **Sensore completamente bloccato**

Il sensore è completamente bloccato. Non può essere parametrizzato con i tasti e il PC. Quando si preme un tasto il display rimane in modalità normale (visualizzazione analogica/diagramma a barre).

#### **8-2-3-4 Riscaldamento (disponibile solo per il sensore E3NT-LH**@@**)**

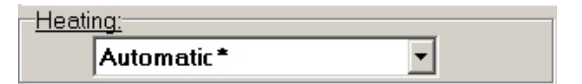

Nel menu a tendina del campo è possibile scegliere tra le seguenti modalità di riscaldamento:

• **Riscaldamento disattivato**

Le lenti del sensore non vengono riscaldate.

• **Riscaldamento attivato**

Le lenti del sensore vengono continuamente riscaldate.

• **Automatico**

Il riscaldamento delle lenti del sensore varia automaticamente in funzione della temperatura ambiente.

# <span id="page-47-1"></span><span id="page-47-0"></span>**8-3 Finestra di valutazione grafica Tempo trascorso per il sensore E3NT-L**

La finestra **Tempo trascorso** offre la rappresentazione grafica della distanza di misurazione del sensore nel tempo.

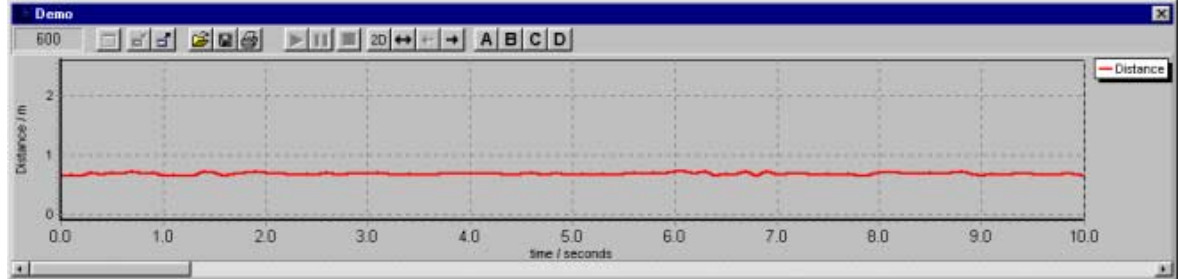

# <span id="page-48-1"></span><span id="page-48-0"></span>**8-4 Finestra dei parametri correnti del sensore Configurazioni attuali del sensore E3NT-R**

La finestra **Configurazioni attuali** mostra i parametri correnti del sensore selezionato in più menu disposti uno dietro l'altro. In questa finestra non è possibile parametrizzare il sensore.

I valori visualizzati nella finestra vengono continuamente aggiornati.

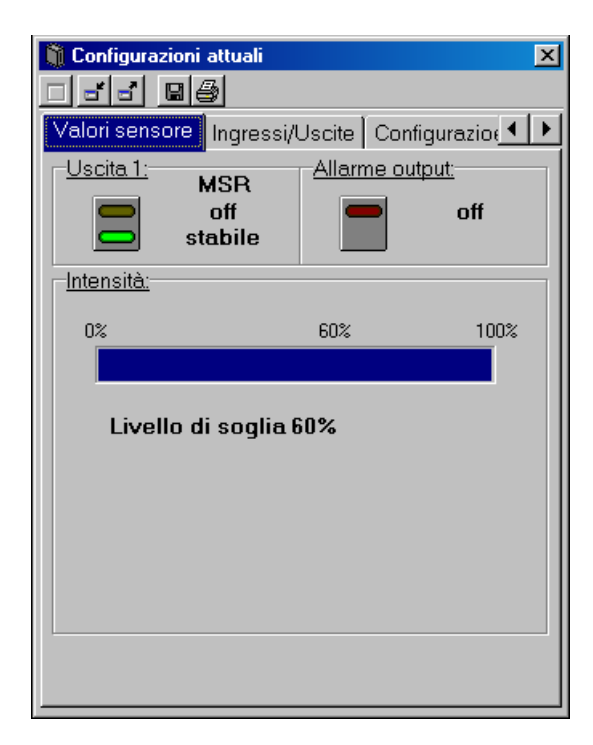

# <span id="page-49-0"></span>**8-4-1 Menu Valori sensore**

Nel menu **Valore sensore** vengono visualizzati lo stato corrente e la stabilità dell'uscita del sensore e l'uscita di allarme.

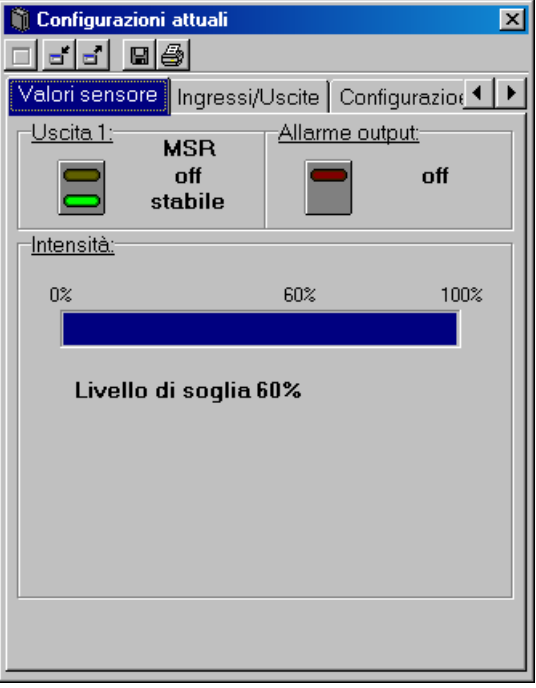

Nella finestra è rappresentata anche l'intensità della luce ricevuta.

### <span id="page-50-0"></span>**8-4-2 Menu Ingressi/Uscite**

Il menu **Ingressi/Uscite** mostra tutti i parametri degli ingressi e delle uscite del sensore in due sottomenu.

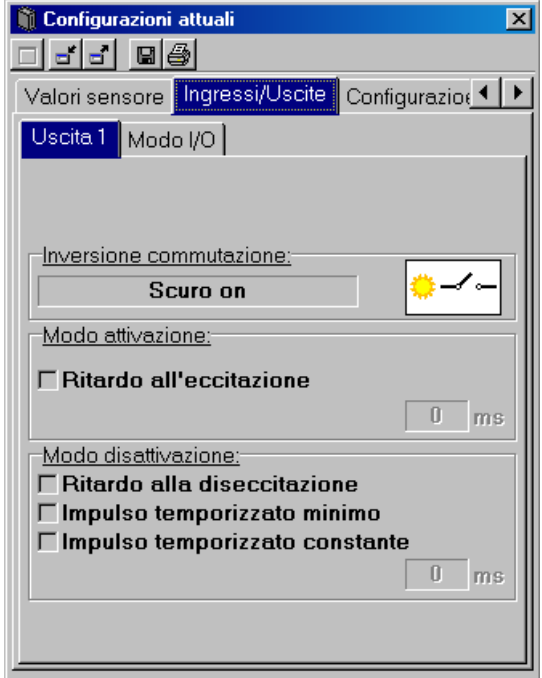

### **8-4-2-1 Sottomenu Uscita 1**

Nel sottomenu **Uscita 1** sono visualizzati i parametri correnti dell'uscita 1.

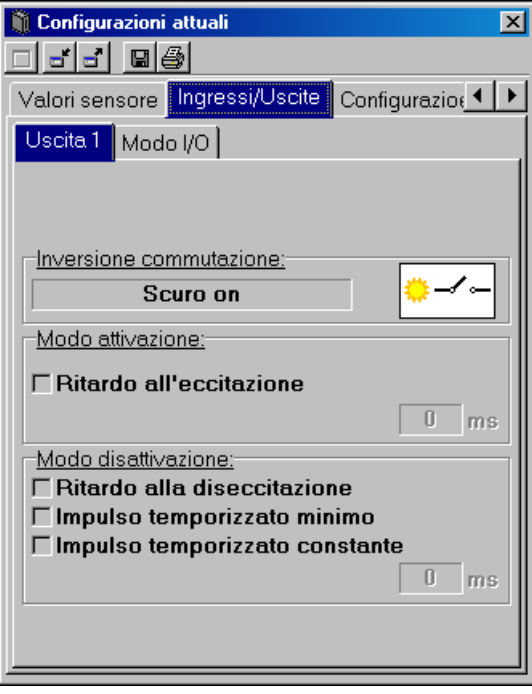

### **8-4-2-2 Sottomenu Modulo I/O**

Nel sottomenu **Modulo I/O** sono visualizzati i parametri generali degli ingressi e delle uscite, come la destinazione dei pin e la funzione delle uscite.

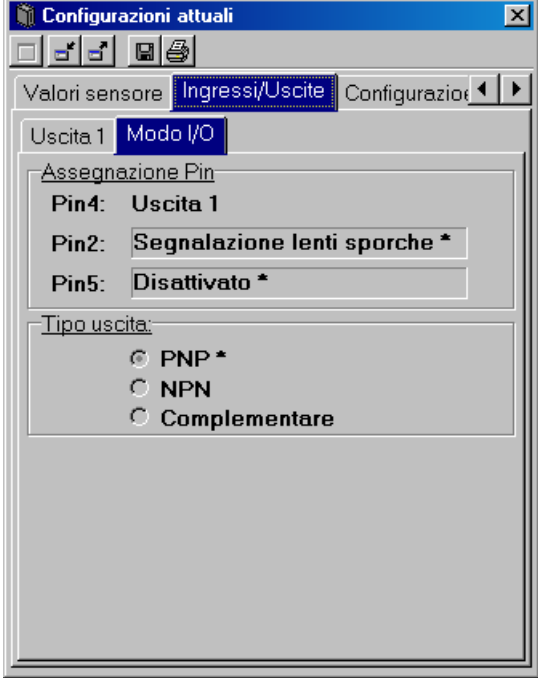

# <span id="page-51-0"></span>**8-4-3 Menu Configurazione di base**

Nel menu **Configurazione di base** sono visualizzati i dati generali del sensore selezionato.

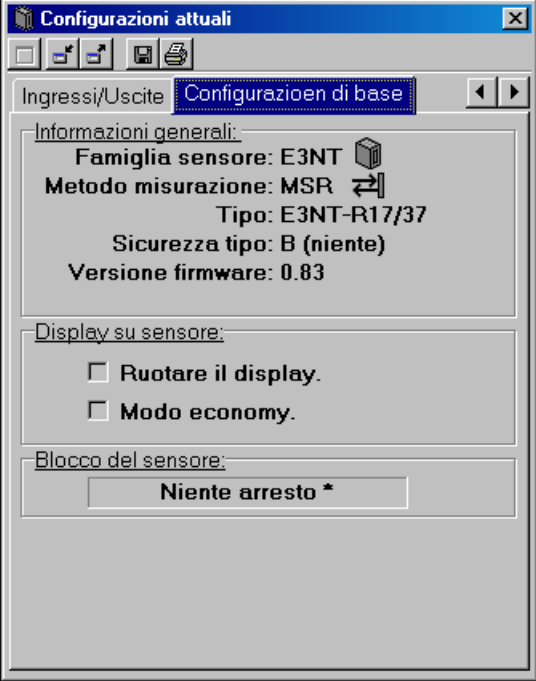

# <span id="page-52-1"></span><span id="page-52-0"></span>**8-5 Finestra delle impostazioni nuove del sensore Nuove configurazioni del sensore E3NT-R**

Nella finestra **Nuove configurazioni** è possibile definire i parametri del sensore selezionato in diversi menu disposti uno sopra l'altro.

In questa finestra i parametri possono essere letti dal sensore e trasmessi al sensore. È inoltre possibile creare nuove parametrizzazioni, modificarle, salvarle su un supporto dati, leggerle da un supporto dati e stamparle.

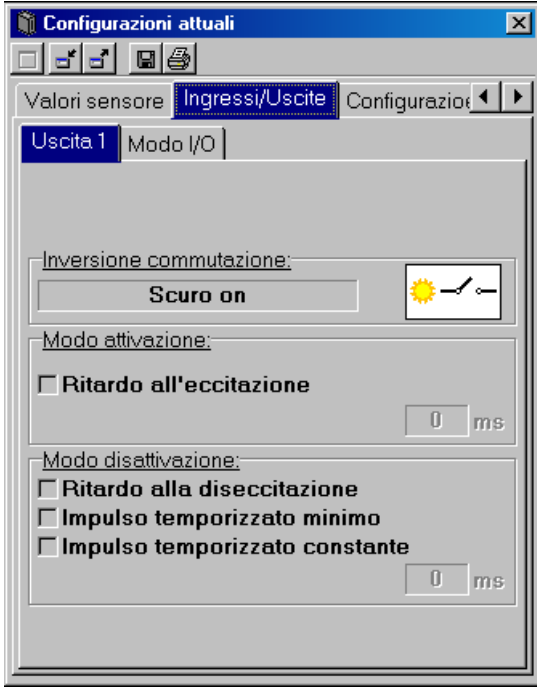

# <span id="page-53-0"></span>**8-5-1 Menu Ingressi/Uscite**

Nel menu **Ingressi/Uscite** è possibile parametrizzare tutti i parametri degli ingressi e delle uscite del sensore in due sottomenu.

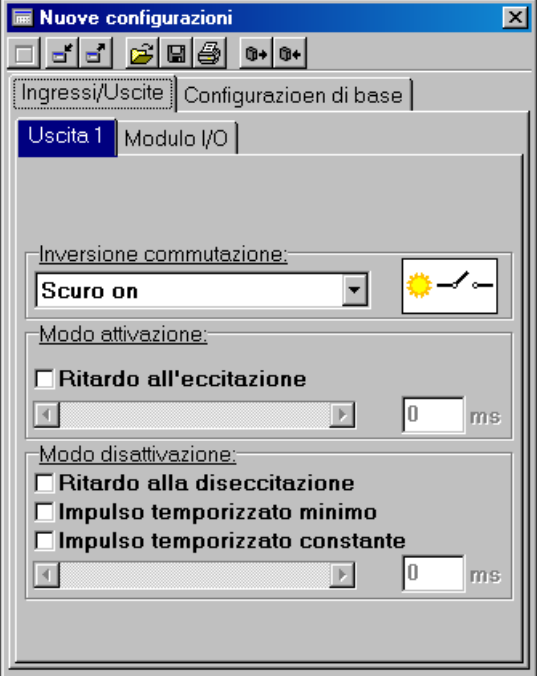

### **8-5-1-1 Sottomenu Uscita 1**

Nel sottomenu **Uscita 1** si definiscono i parametri dell'uscita.

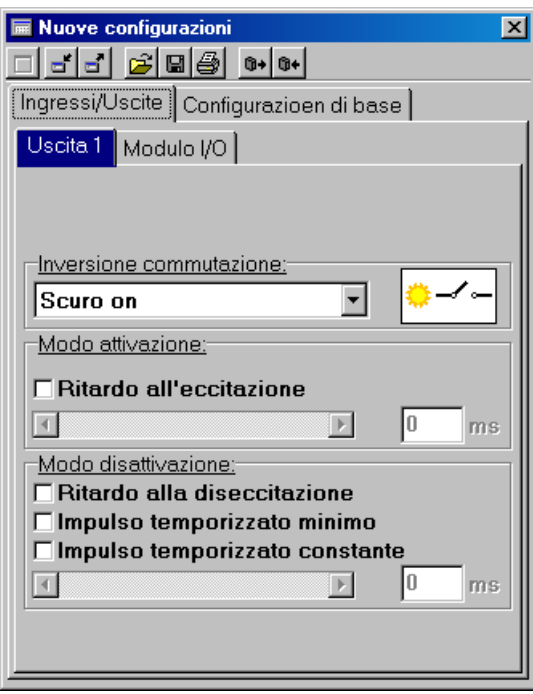

#### **8-5-1-1-1 Inversione switching**

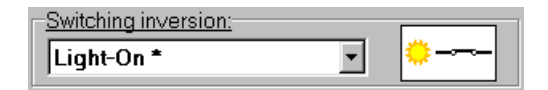

Nel campo **Inversione switching** si definisce l'inversione switching dell'uscita.

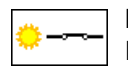

#### **Impulso luce - on**

L'uscita è attiva quando il raggio di luce viene ricevuto sul ricevitore tramite il catarifrangente.

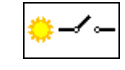

**Impulso buio - on** (impostazione di fabbrica)

L'uscita è attiva quando un oggetto interrompe il raggio di luce tra sensore e catarifrangente.

#### **8-5-1-1-2 Modulo accensione on**

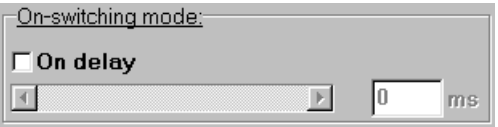

Nel campo **Modulo accensione on** si definisce il ritardo di accensione dell'uscita.

Con la **casella di controllo Ritardo di accensione** si attiva o disattiva il ritardo di accensione

- In modalità Scuro on (dark-on), il ritardo di accensione è il tempo  $\circ$
- Л intercorrente tra il momento in cui viene rilevato un oggetto nella zona di switching fino all'attivazione dell'uscita.

La parametrizzazione del ritardo di accensione può essere eseguita in diversi modi:

#### • **Mediante registro a scorrimento**

La posizione del registro a scorrimento può essere modificata trascinando il mouse.

Il tempo di ritardo così impostato viene visualizzato sotto forma di valore numerico di fianco al registro a scorrimento.

Il valore numerico può essere aumentato o ridotto con i **tasti Aumenta** e **Riduci** del registro a scorrimento.

#### • **Mediante inserimento del valore**

Il ritardo può anche essere definito specificando direttamente il valore numerico. Il registro a scorrimento cambia posizione di conseguenza.

Il ritardo di accensione non può essere attivato se è attivo il  $\mathbb{L}$ comportamento di spegnimento **Ampiezza impulsi minima** o **Ampiezza impulsi costante**.

#### **8-5-1-1-3 Modulo spegnimento**

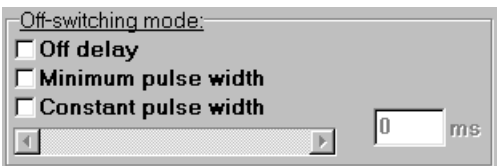

Nel campo **Modulo spegnimento** si definisce la modalità di spegnimento dell'uscita e il relativo valore numerico. Questo parametro può essere definito separatamente per le due uscite.

 $\hat{\Pi}$ Il comportamento qui descritto si riferisce all'inversione switching **Impulso luce - on**.

In modalità di inversione switching **Impulso buio - on**, le singole modalità di ritardo spegnimento si comportano esattamente in modo opposto a quanto qui descritto

La modalità di spegnimento si seleziona con le **caselle di controllo**:

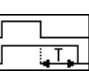

#### **Ritardo di spegnimento**

Il ritardo di spegnimento ha inizio nell'istante in cui l'oggetto abbandona la zona di scansione. L'uscita si disattiva al termine del tempo di ritardo spegnimento.

# 中中

**Ampiezza impulsi minima** Dopo il riconoscimento di un oggetto l'uscita rimane attiva almeno per il ritardo di spegnimento parametrizzato. Se l'oggetto rimane nella zona di scansione più a lungo del tempo di ritardo spegnimento parametrizzato, l'uscita si disattiva non appena

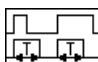

#### **Ampiezza impulsi costante (Einzelmessung)**

l'oggetto abbandona la zona di scansione.

Dopo il riconoscimento di un oggetto l'uscita rimane attiva soltanto per il tempo di ritardo spegnimento parametrizzato. Al termine di tale arco di tempo, l'uscita si disattiva indipendentemente dal tempo di permanenza dell'oggetto, cioè anche se l'oggetto rimane all'interno della zona di scansione per un periodo di tempo più lungo del ritardo di spegnimento parametrizzato.

#### **Ampiezza impulsi minima** e **Ampiezza impulsi costante** non  $\hat{\Pi}$

possono essere attivate se è attivo un **Ritardo di spegnimento**.

Il tempo può essere parametrizzato in diversi modi:

#### • **Mediante il registro a scorrimento**

La posizione del registro a scorrimento può essere modificata trascinando il mouse.

Il tempo di ritardo così impostato viene visualizzato sotto forma di valore numerico di fianco al registro a scorrimento.

Il valore numerico può essere aumentato o ridotto con i **tasti Aumenta** e **Riduci** del registro a scorrimento.

#### • **Mediante inserimento del valore**

Il tempo può anche essere definito specificando direttamente il valore numerico. Il registro a scorrimento cambia posizione di conseguenza.

#### **8-5-1-2 Sottomenu Modulo I/O**

Nel sottomenu **Modulo I/O** si impostano i parametri generali delle uscite 1 e 2.

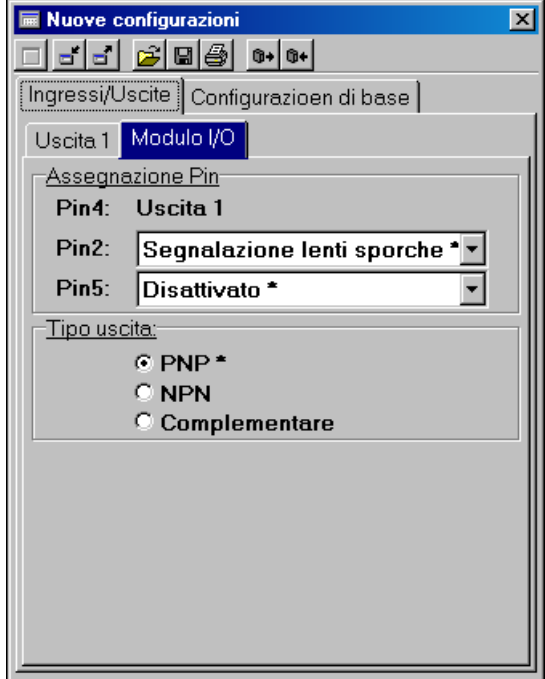

#### **8-5-1-2-1 Assegnazione Pin**

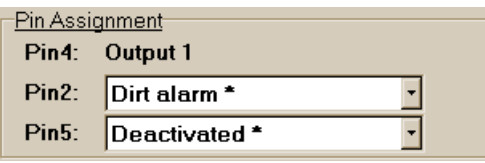

Nel campo **Assegnazione Pin** si parametrizza la funzione del **Pin 2** e del **Pin 5**.

In totale il sensore può funzionare con un max. di 3 ingressi/uscite; le uscite utilizzate contemporaneamente non possono essere più di 2.

La funzione degli ingressi e delle uscite è parametrizzabile nell'ordine riportato di seguito.

Il **Pin 4** è sempre definito come **Uscita 1 (OUT1)** e non può essere modificato.

Il **pin 2 del connettore** può essere parametrizzato come **test ingresso (TEST)** o **uscita di allarme (ALARM)**.

Il **pin 5 del connettore** può essere parametrizzato come **test ingresso (TEST)** o essere disattivato.

• **Ingresso di apprendimento TEST** Se si applica su questo ingresso un segnale compreso nell'intervallo della tensione di esercizio (min. 10V), il trasmettitore si disinserisce.

Quando il sensore si trova in stato ON, il ricevitore riconosce la mancanza del raggio di luce riflesso dall'oggetto misurato. L'uscita cambia stato.

 $\hat{\Pi}$ Questa funzione può essere utilizzata per verificare il corretto funzionamento del sensore.

#### • **Uscita di allarme ALARM**

L'uscita si attiva se il funzionamento del sensore non è stabile a causa di polvere sulle lenti o altre condizioni che compromettono il riconoscimento, ad esempio in presenza di vapore o nebbia.

#### **8-5-1-2-2 Modulo uscita**

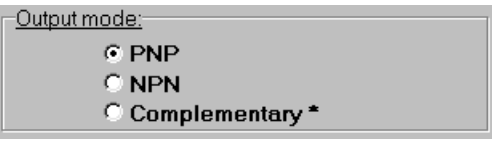

Nel campo **Modulo uscita** si parametrizza il collegamento dell'uscita. Il collegamento può essere parametrizzato contemporaneamente per entrambe le uscite:

- **PNP**, collegamento al positivo, open collector
- **NPN**, collegamento al negativo, open collector
- **Complementare**, collegamento in controfase, positivo/negativo (impostazione di fabbrica)

In fabbrica il sensore viene parametrizzato per l'uscita in **controfase** (complementare). Con questo collegamento dell'uscita i due transistor dell'uscita sono attivi alternativamente.

Con il collegamento **PNP** o **NPN** viene ogni volta disinserito il circuito di uscita non utilizzato.

Entrambi i collegamenti sono anticortocircuito e protetti contro le inversioni di polarità.

### <span id="page-58-0"></span>**8-5-2 Menu Configurazione di base**

Nel menu **Configurazione di base** si definiscono i parametri generali del sensore selezionato.

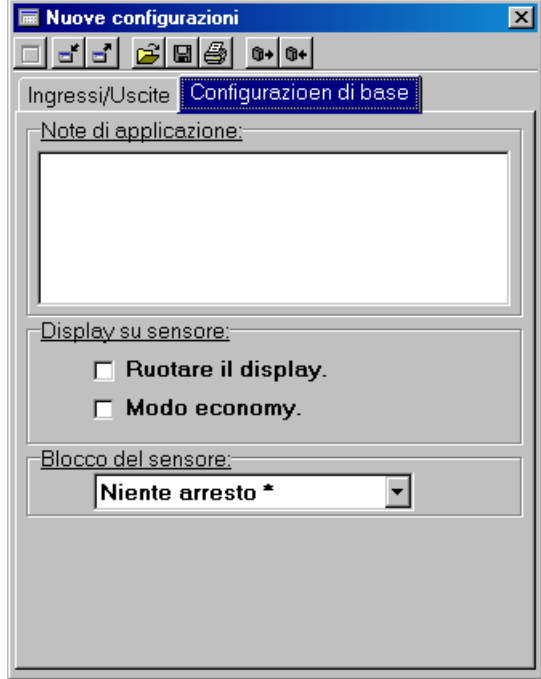

#### **8-5-2-1 Note di applicazione**

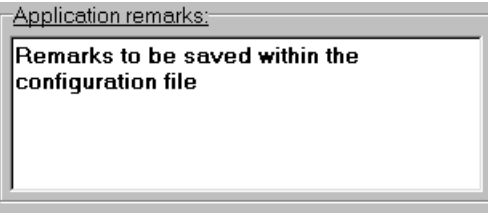

Nel campo **Note di applicazione** è possibile inserire delle osservazioni, le quali vengono salvate insieme con i parametri.

Alla successiva lettura del file le osservazioni ricompaiono nel campo **Note di applicazione**.

#### **8-5-2-2 Display su sensore**

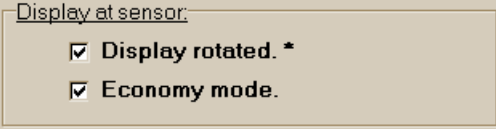

Nel campo **Display su sensore** è possibile definire il tipo di visualizzazione sul sensore.

#### **8-5-2-2-1 Ruotare il display**

• Casella di controllo **Ruotare il display** 

Quando questa casella di controllo è spuntata, la visualizzazione sul display del sensore viene ruotata di 180°.

Questa funzione può risultare utile per particolari posizioni di montaggio del sensore.

#### **8-5-2-2-2 Modulo economy**

• Casella di controllo **Modulo economy**  Quando questa casella di controllo è spuntata, la visualizzazione del sensore avviene in modalità di risparmio energetico. In questa modalità il display si spegne automaticamente ca. 5 minuti dopo l'ultima pressione dei tasti sul sensore. Alla successiva attivazione dei tasti, il display si riaccende per altri 5 minuti circa.

#### **8-5-2-3 Blocco del sensore**

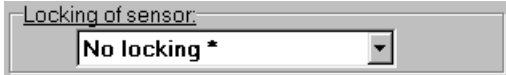

Nel menu a tendina del campo è possibile scegliere tra i seguenti tipi di blocco:

#### • **Niente arresto**

Il sensore non è bloccato. Può essere parametrizzato con i tasti e il PC. Il display sul sensore è attivo.

#### • **Keylock**

I tasti del sensore possono essere bloccati interdicendo la tastiera per evitare che le impostazioni vengano modificate involontariamente. Il blocco si attiva e disattiva sul sensore.

Quando l'interdizione tastiera è attiva, per poter apportare delle modifiche è necessario tenere prima premuti contemporaneamente per 4 secondi i tasti **Meno** e Più. In tal modo si rimuove temporaneamente l'interdizione della tastiera. Se per ca. 5 minuti non si preme alcun tasto, l'interdizione tastiera si riattiva automaticamente.

#### • **Sensore completamente bloccato**

Il sensore è completamente bloccato. Non può essere parametrizzato con i tasti e il PC. Quando si preme un tasto il display rimane in modalità normale (visualizzazione analogica/diagramma a barre).

#### **8-5-2-4 Riscaldamento (disponibile solo per il sensore E3NT-RH**@@**)**

 $-Ho<sub>of</sub>in<sub>or</sub>$ 

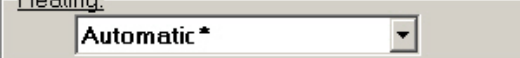

Nel menu a tendina del campo è possibile scegliere tra le seguenti modalità di riscaldamento:

• **Riscaldamento disattivato**

Le lenti del sensore non vengono riscaldate.

• **Riscaldamento attivato**

Le lenti del sensore vengono continuamente riscaldate.

• **Automatico**

Il riscaldamento delle lenti del sensore varia automaticamente in funzione della temperatura ambiente (impostazione di fabbrica).

# <span id="page-60-1"></span><span id="page-60-0"></span>**8-6 Finestra di valutazione grafica Tempo trascorso per il sensore E3NT-R**

La finestra **Tempo trascorso** offre la rappresentazione grafica dell'intensità della luce ricevuta di misurazione del sensore nel tempo.

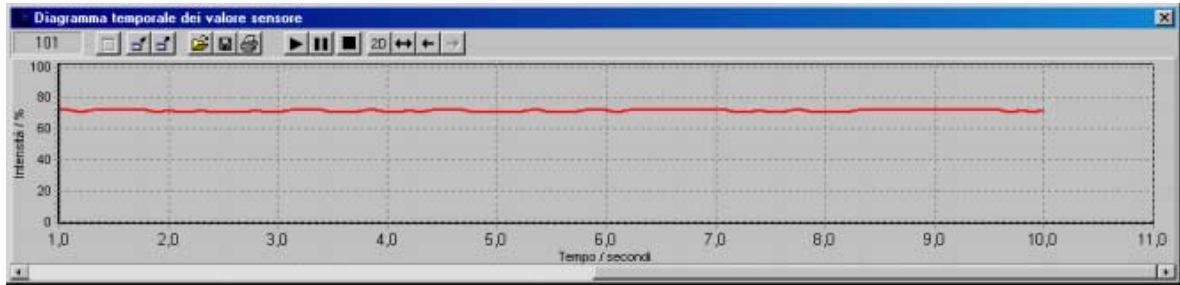

# <span id="page-61-0"></span>**CAPITOLO 9 Aggiornamento del firmware del sensore**

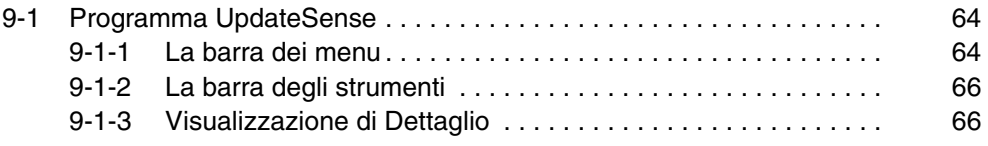

# <span id="page-62-1"></span><span id="page-62-0"></span>**9-1 Programma UpdateSense**

Con il programma **UpdateSense** è possibile aggiornare il programma operativo (firmware) del sensore o caricare nel sensore un programma personalizzato.

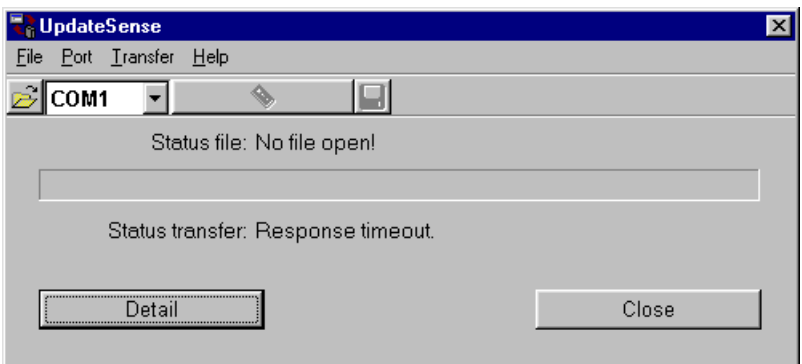

Lo stato corrente della procedura di aggiornamento e gli eventuali messaggi di errore vengono visualizzati sulla riga di **Stato**.

I file del firmware sono in formato HEX.

La versione più recente del programma operativo del sensore può essere scaricata dal sito Internet **http://www.eu.omron.com**.

### <span id="page-62-2"></span>**9-1-1 La barra dei menu**

Eile Port Transfer Help

Attraverso la barra dei menu si accede alle funzioni di **UpdateSense**.

### **9-1-1-1 Menu File**

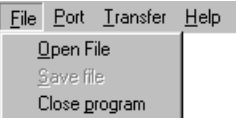

**Apri il file**

Apre un file firmware (\*.hex) per un sensore.

#### **Memorizza il file**

Salva un file firmware per un sensore.

#### **Chiusura programma**

Chiude il programma **UpdateSense**.

### **9-1-1-2 Menu Interfaccia**

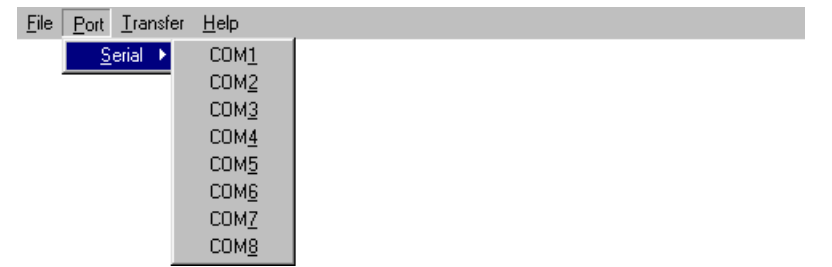

Con il menu **Interfaccia** si seleziona la porta alla quale è collegato il sensore.

### **9-1-1-3 Menu Trasferimento**

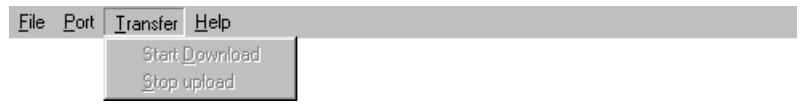

Con il menu **Trasferimento** si avvia o interrompe il trasferimento del nuovo firmware al sensore.

L'avanzamento del processo di caricamento è indicato da un diagramma a barre.

### **9-1-1-4 Menu Aiuto**

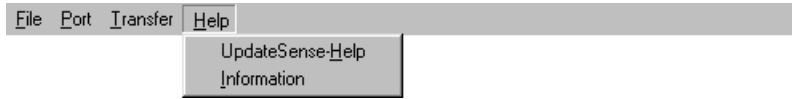

#### **UpdateSense Aiuto**

Visualizza i file di aiuto del programma **UpdateSense**.

#### **Informazione**

Visualizza le informazioni sul programma **UpdateSense**.

### <span id="page-64-0"></span>**9-1-2 La barra degli strumenti**

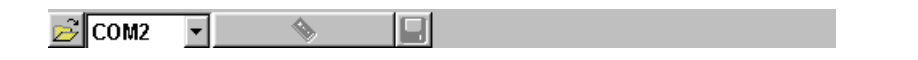

La barra degli strumenti permette di accedere rapidamente e direttamente alle funzioni della barra dei menu.

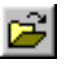

#### **Apri il file**

Apre un file firmware (\*.hex) per un sensore.

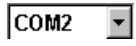

#### **Pulldown-Menü Selezione interfaccia**

Con il menu a tendina **Selezione interfaccia** si seleziona la porta a cui è collegato il sensore.

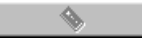

#### **Trasferimento avvio/stop**

Avvia il trasferimento del nuovo firmware al sensore. L'avanzamento del processo di caricamento è indicato da un diagramma a barre.

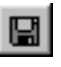

ĭ

#### **Memorizza il file**

Salva un file firmware o un file protocollo per un sensore (solo se **Dettaglio** è attivo).

# <span id="page-64-1"></span>**9-1-3 Visualizzazione di Dettaglio**

Detail

Con il tasto Dettaglio si apre la finestra **Dettaglio**.

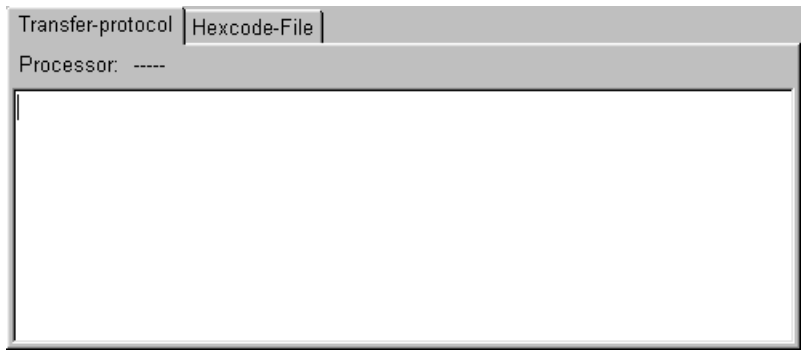

In questa finestra è possibile tenere sotto controllo il protocollo di trasferimento e il file firmware (hex) di aggiornamento.

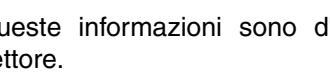

Queste informazioni sono d'interesse soltanto per gli esperti del settore.